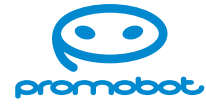

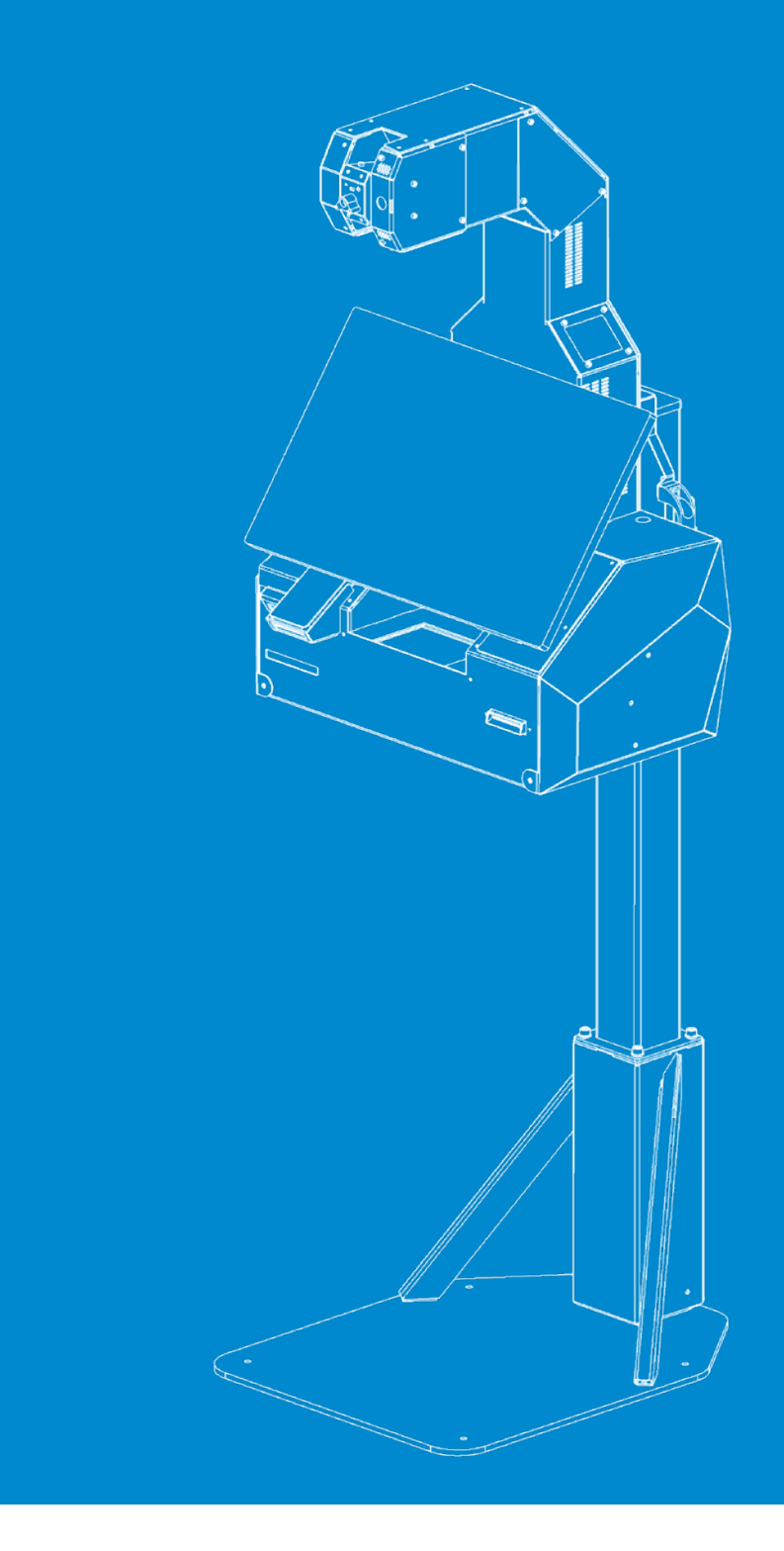

# **Promobot Control**

**Роботизированная система promo-bot.ru выдачи пропусков**

Настоящее Руководство по эксплуатации разработано на основании ТУ 26.60.12-003-40897141-2020 согласно разд. 5 ГОСТ Р 2.610-2019. Отдельные разделы, подразделы, пункты и подпункты исключены как неактуальные согласно п. 5.2.4 ГОСТ Р 2.601-2019.

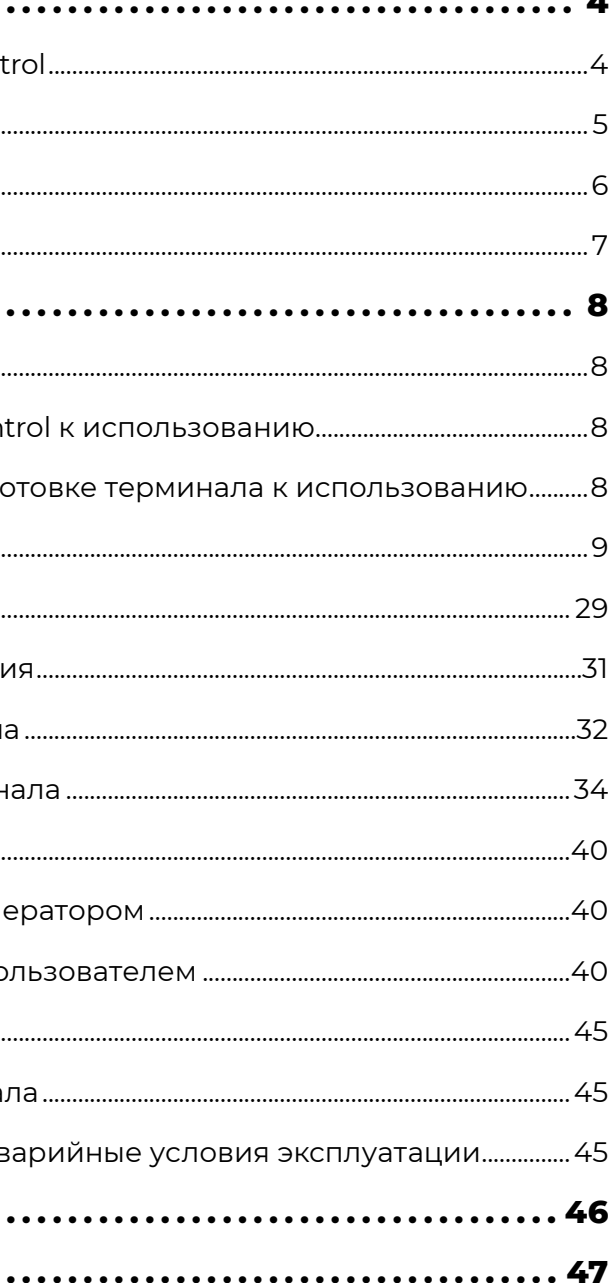

### ГОСТ: 40897141.425530.008.ИЗ

# **Содержание**

## **1. Описание .............................**

- 1.1. Назначение терминала Promobot Cont
- [1.2. Технические характеристики.......................................................................................................................](#page-2-0) 5
- [1.3. Состав изделия........................................................................................................................................................6](#page-3-0)
- [1.4. Устройство и работа............................................................................................................................................7](#page-3-0)

## **2. Использование по назначению....**

- 2.1. Эксплуатационные ограничения ............
- 2.2. Подготовка терминала Promobot Cont
	- 2.2.1. Меры безопасности при подго
	- 2.2.2. Монтаж терминала [...........................................................................................................................9](#page-4-0)
	- 2.2.3. Регулировка высоты.....................
	- 2.2.4. Эксплуатационные требовани
	- 2.2.5. Первое включение терминал
	- 2.2.6. Первичная настройка термин
- [2.3. Использование терминала.........................................................................................................................40](#page-20-0)
	- 2.3.1. Использование терминала оп
	- 2.3.2. Использование терминала по
- 2.4. Действия в экстремальных условиях.
	- 2.4.1. Действия при отказе термина.
	- 2.4.2. Действия при попадании в ав
- **3. Техническое обслуживание [...........................................](#page-23-0) 46**
- **4. Гарантийные условия [..................................................](#page-23-0) 47**

**Терминал Promobot Control —** роботизированная система выдачи пропусков. Он автоматизирует процесс регистрации посетителей, проверяет подлинность документов, не требует интеграции со СКУД и существенно повышает уровень безопасности.

Терминал сканирует документы, удостоверяющие личность, бесконтактно измеряет температуру лица пользователя на расстоянии до 25 см, выдает карты доступа или печатает временный пропуск (в зависимости от комплектации). При необходимости терминал можно интегрировать с контрольно-пропускной системой предприятия.

С терминалом предоставляется доступ к веб-сервису, который автоматически ведет журнал посещений. Веб-сервис также позволяет мониторить работу терминала в онлайн-режиме.

# <span id="page-2-0"></span>**1. Описание**

# **1.1. Назначение терминала Promobot Control**

# **1.2. Технические характеристики\***

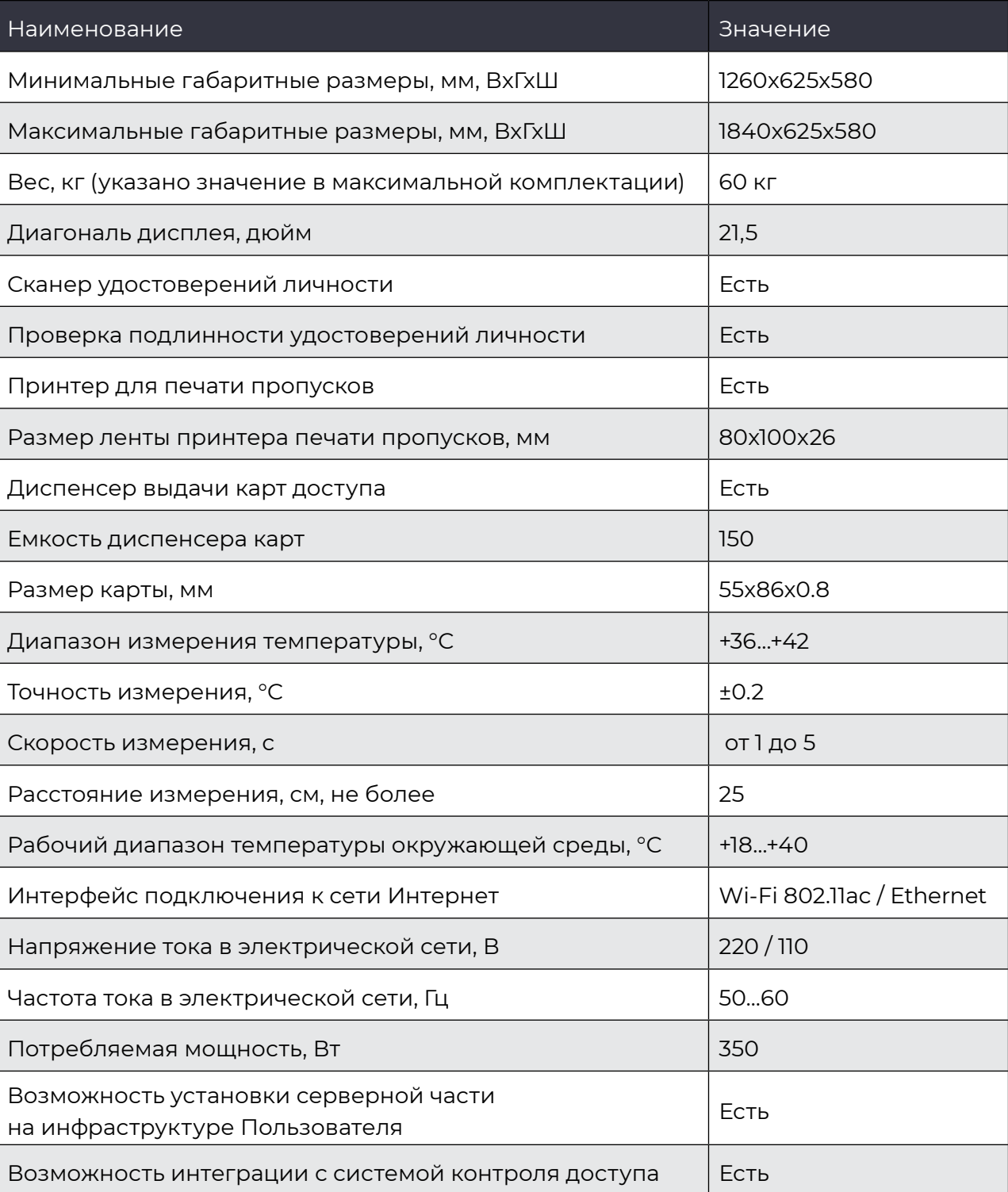

*\*Производитель оставляет за собой право изменять размещение на корпусе или внутри него встроенного вычислительного модуля изделия.* 

#### *Таблица 1.*

#### Наименование

Минимальные габаритные размеры, мм. Вх Максимальные габаритные размеры, мм, Вх Вес, кг (указано значение в максимальной н Диагональ дисплея, дюйм Сканер удостоверений личности Проверка подлинности удостоверений лич Принтер для печати пропусков Размер ленты принтера печати пропусков, Диспенсер выдачи карт доступа Емкость диспенсера карт Размер карты, мм Диапазон измерения температуры, °С Точность измерения, °С Скорость измерения, с Расстояние измерения, см. не более Рабочий диапазон температуры окружающ Интерфейс подключения к сети Интернет Напряжение тока в электрической сети, В Частота тока в электрической сети, Гц Потребляемая мощность, Вт Возможность установки серверной части на инфраструктуре Пользователя

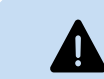

**Терминал Promobot Control состоит из следующих основных частей, представленных на рис. 1.**

**Терминал Promobot Control** работает как комплексное стационарное устройство. Для полноценной работы необходимо подключение к интернету через проводной интерфейс Ethernet или с помощью Wi-Fi на стандарте IEEE 802.11ac.

## **В штатном режиме работы терминал обеспечивает:**

- Распознавание посетителей;
- Сканирование документов;
- Измерение температуры;
- Печать или выдачу пропуска;
- Просмотр журнала посещений, фотографий пользователя, результатов измерения температуры в облачном хранилище,
- Голосовой интерфейс;
- Работу SIP-телефонии;
- Управление открытием/закрытием турникета;
- Доступ к облачному хранилищу (веб-сервису).

Терминал может работать в автономном режиме без подключения к интернету. В таком варианте отправка оповещений оператору и удаленный мониторинг осуществляются через локальную сеть.

# <span id="page-3-0"></span>**1.3. Состав изделия 1.4. Устройство и работа**

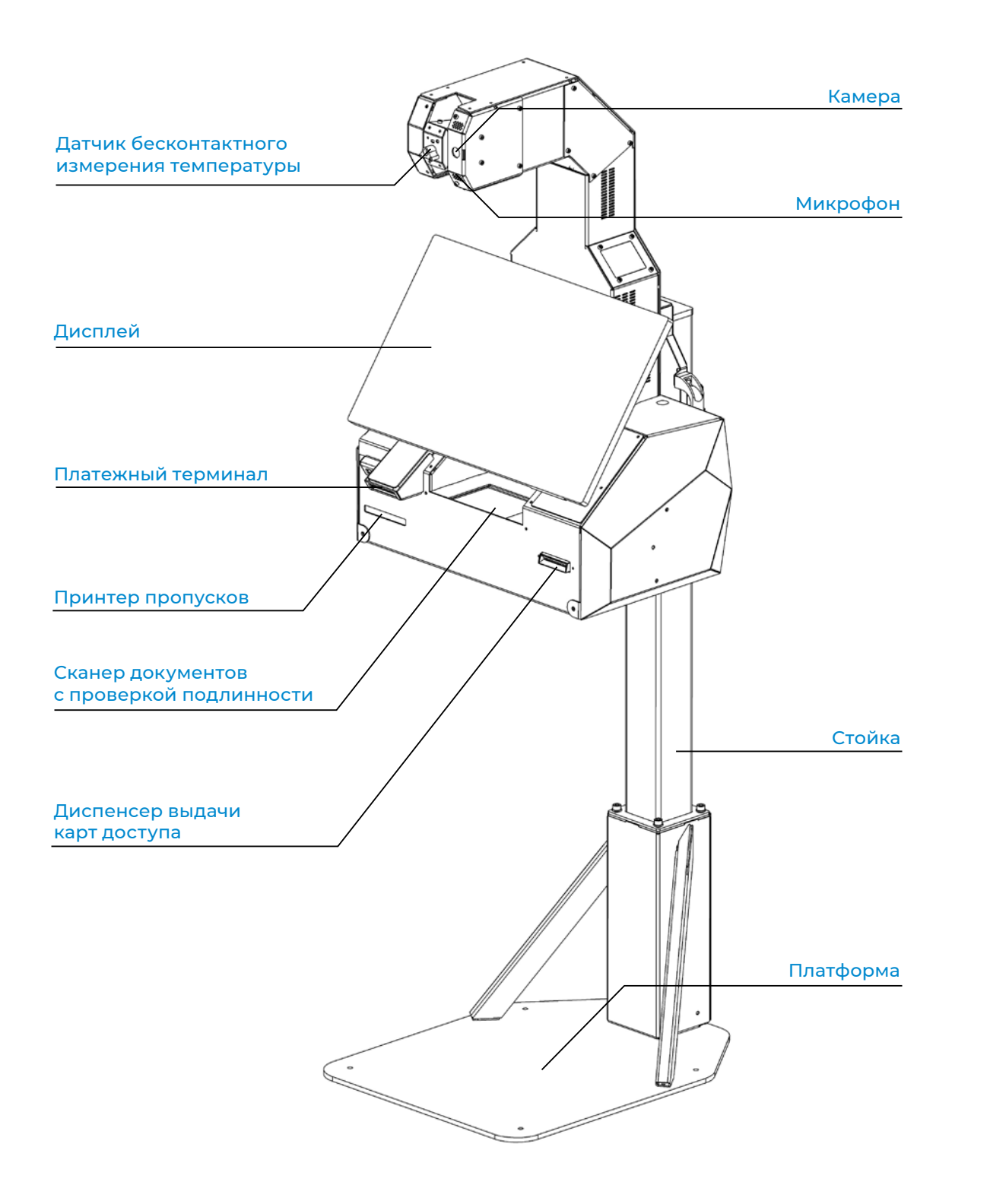

*Рисунок 1. Promobot Control*

Эксплуатационные ограничения накладываются в соответствии с основными техническими характеристиками устройства (табл.1).

Терминал — это комплексное электронное устройство, постоянно подключенное к сети переменного тока. Он должен быть установлен на ровной, твердой поверхности и заземлен. Все работы по монтажу, демонтажу, транспортировке, подготовке к работе и техническому обслуживанию терминала проводятся строго **при отсоединенном кабеле питания.**

Перед использованием терминала обязательно нужно провести визуальный осмотр основных узлов терминала. Эксплуатация терминала недопустима при неисправном блоке питания или поврежденном кабеле питания.

Параметры электросети должны соответствовать основным техническим характеристикам прибора. Эксплуатация терминала недопустима при нестабильном напряжении сети.

Перед монтажом извлеките основные элементы терминала из мягкой упаковки и проверьте комплектность. Комплект поставки перечислен в Таблице 2.

#### *Таблица 2. Комплект поставки*

# <span id="page-4-0"></span>**2. Использование по назначению**

# **2.1. Эксплуатационные ограничения**

# **2.2.1. Меры безопасности при подготовке терминала к использованию**

# **2.2.2. Монтаж терминала**

# **2.2. Подготовка терминала Promobot Control к использованию**

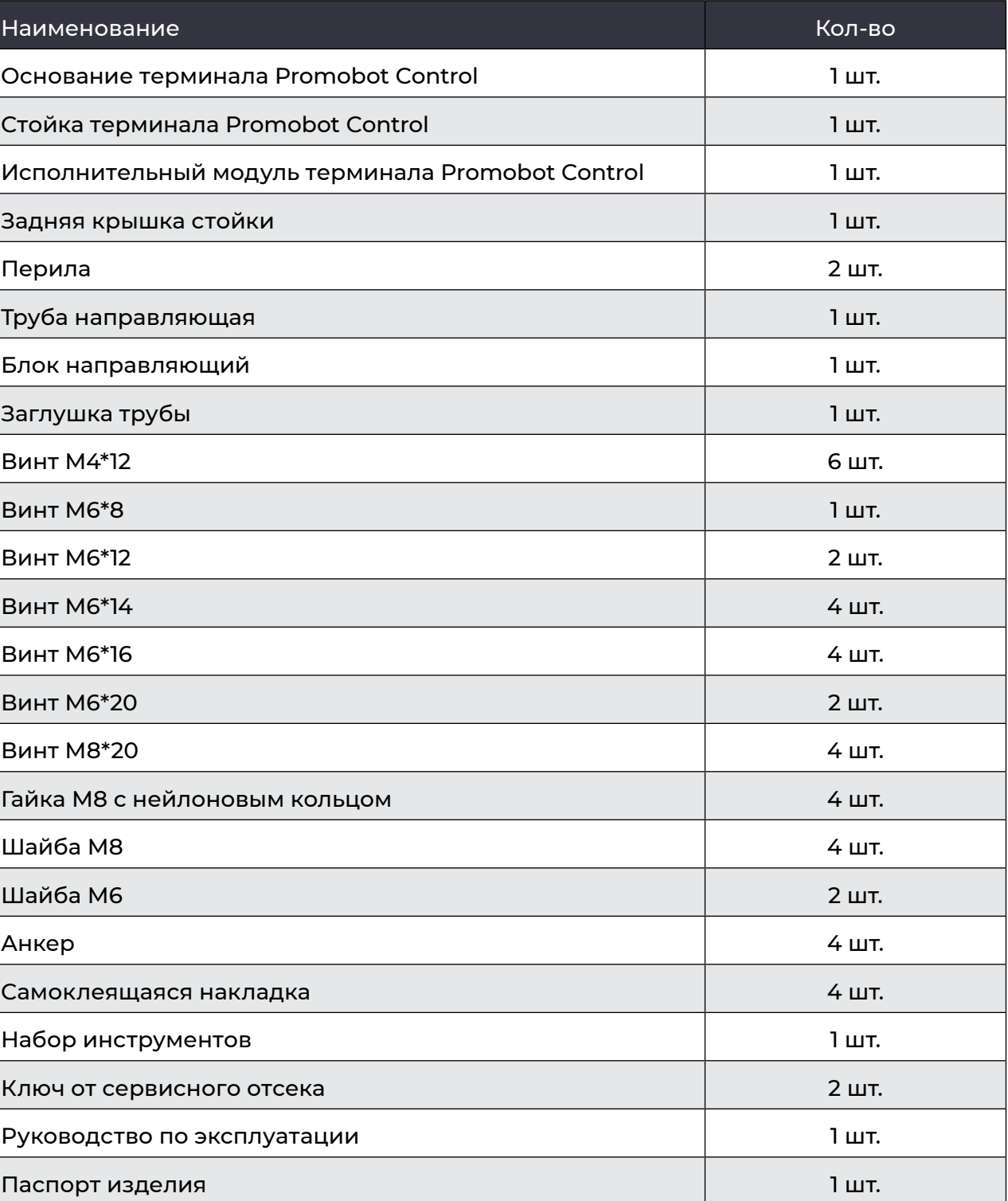

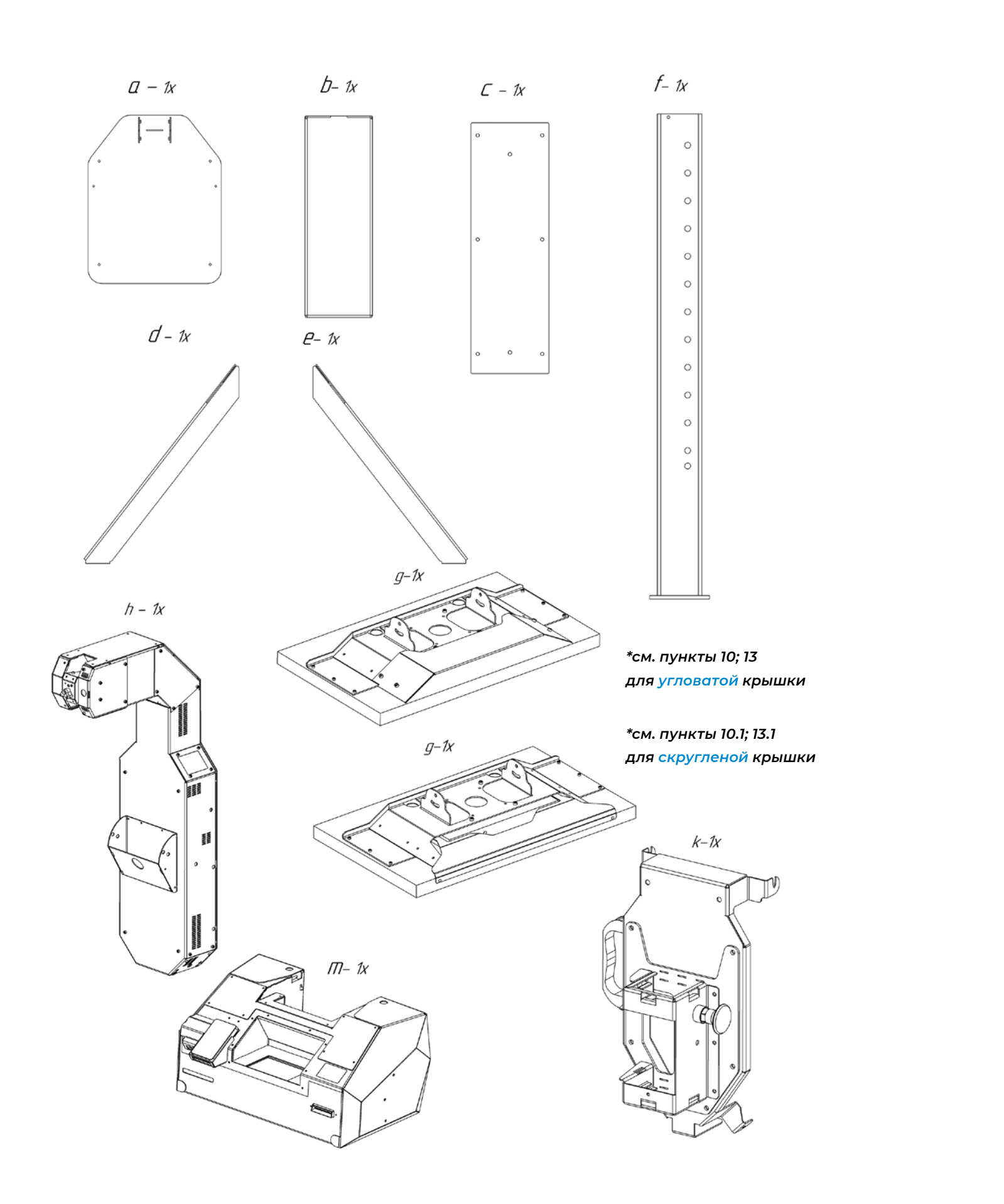

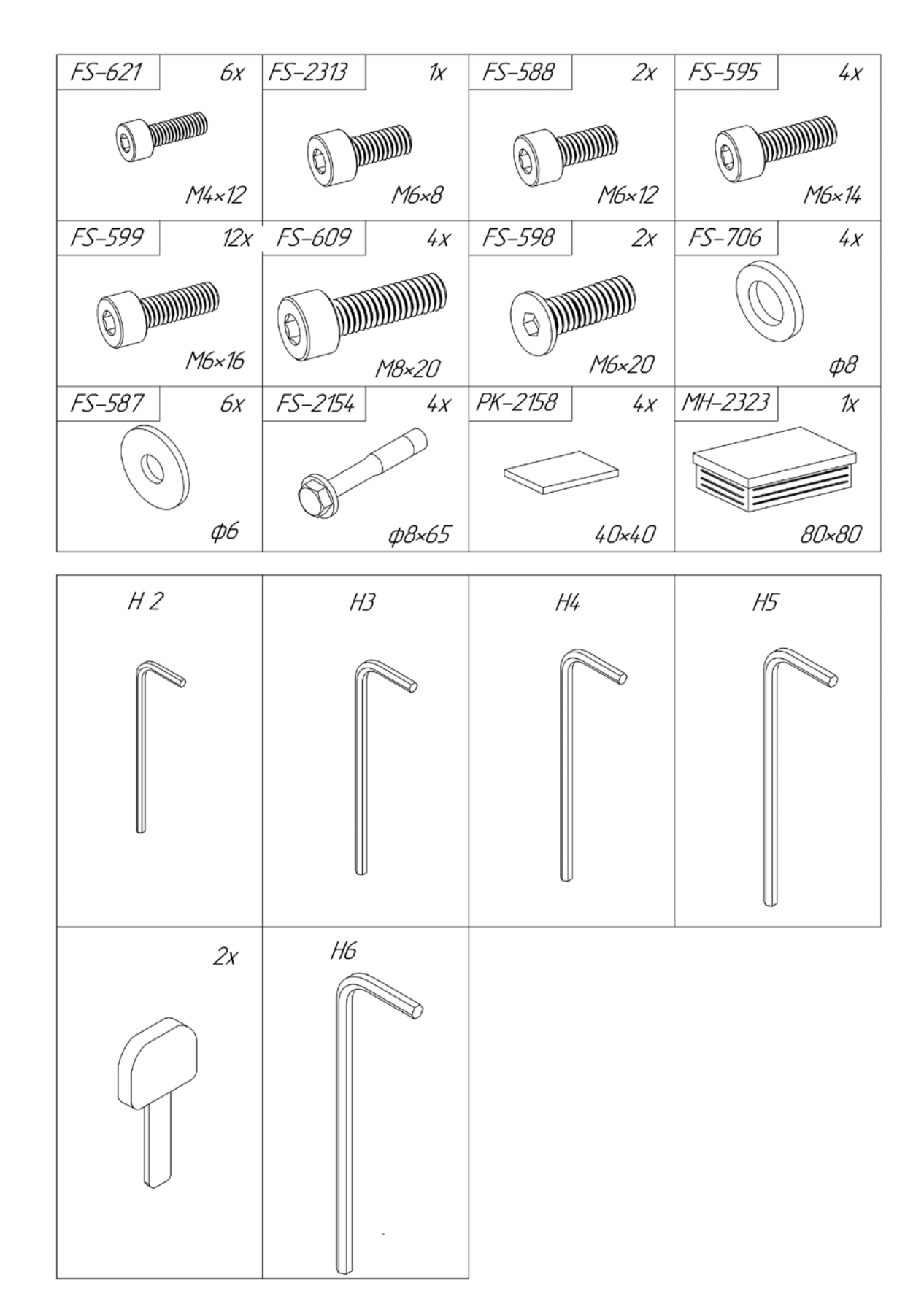

Чтобы собрать и включить терминал, следуйте дальнейшей инструкции. Цифрами рядом с изображениями указан порядок сборки. Во избежание поломок, строго следуйте указанному порядку!

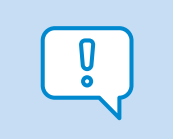

**В процессе сборки и монтажа нужно поднимать тяжести и подключать цепи электропитания. Учитывайте это перед началом работ!**

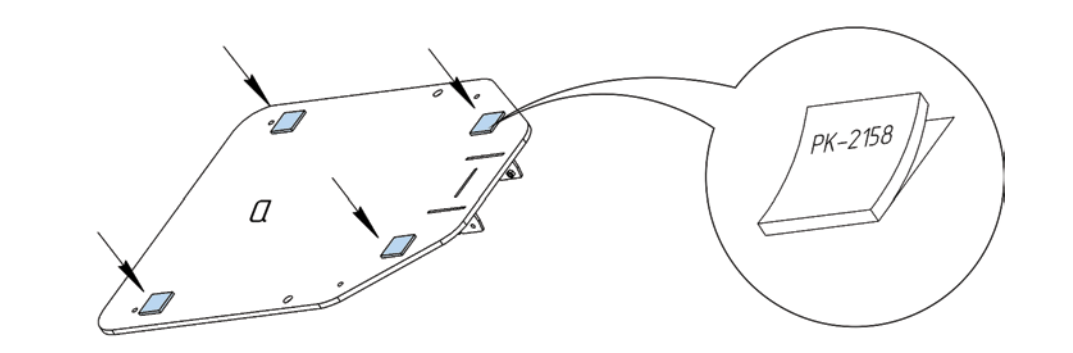

**1**

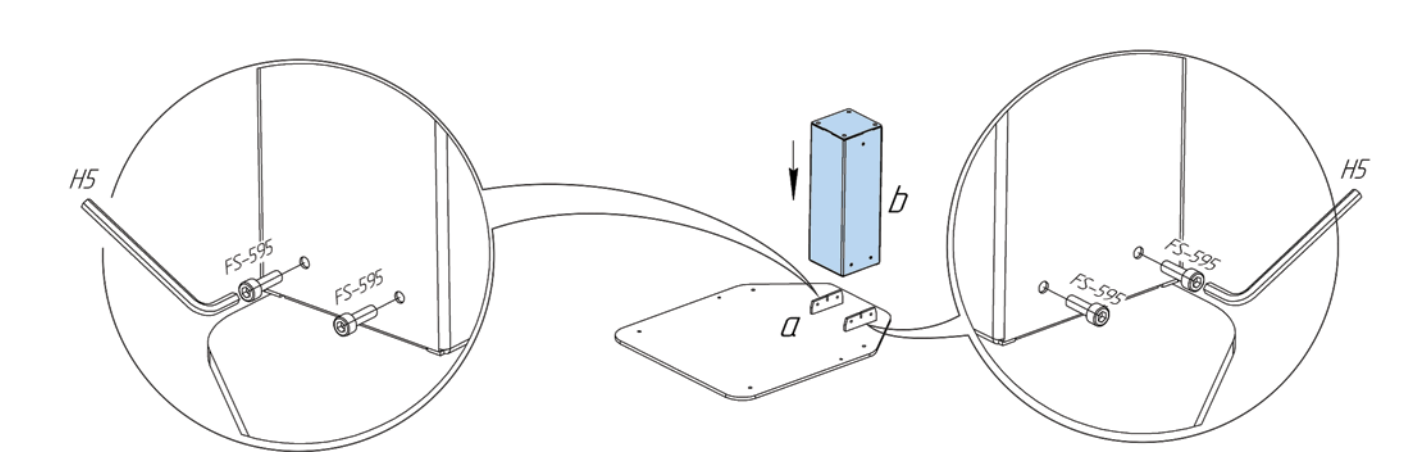

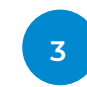

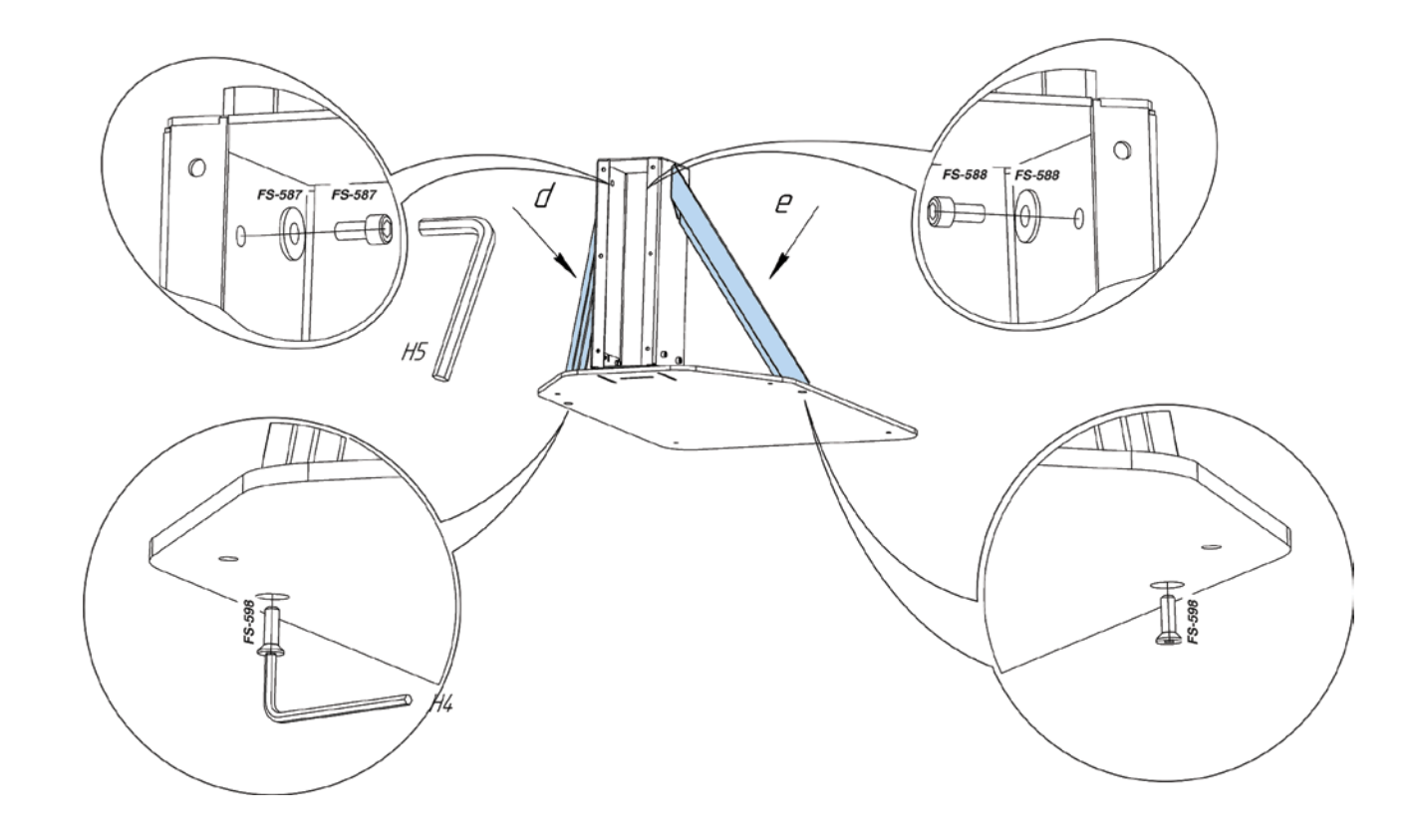

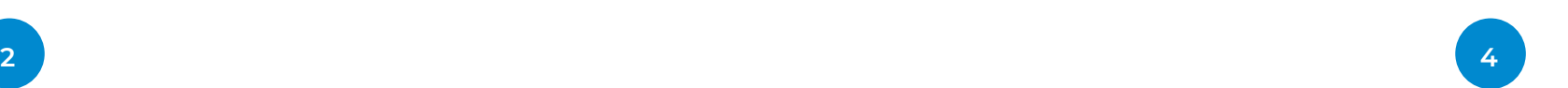

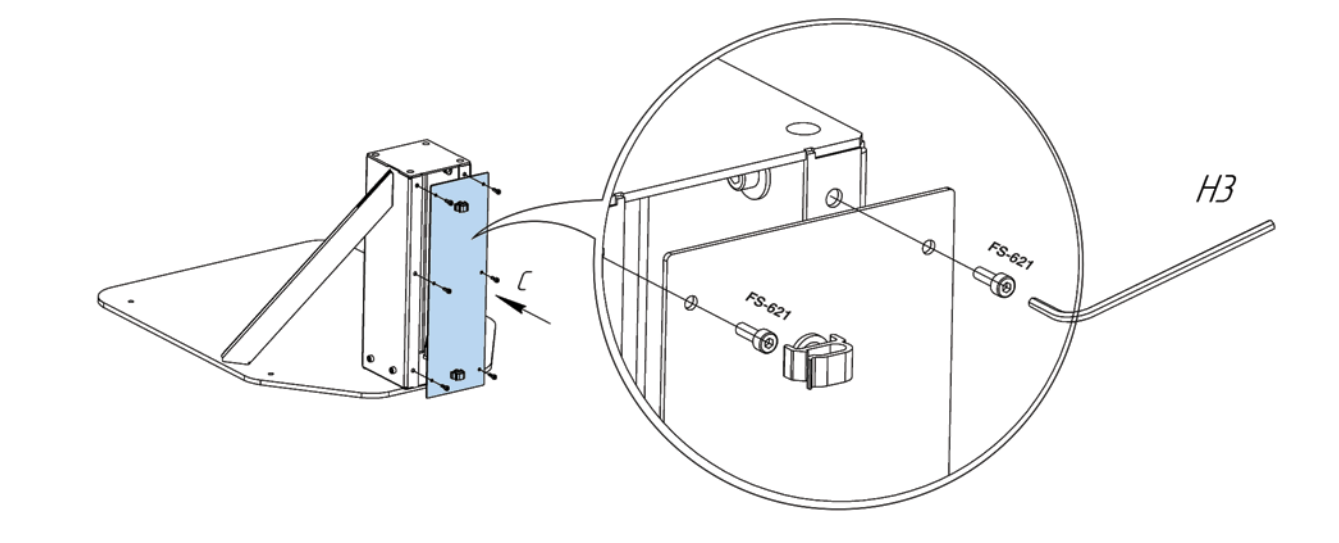

 $H6$ 

H

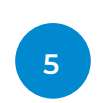

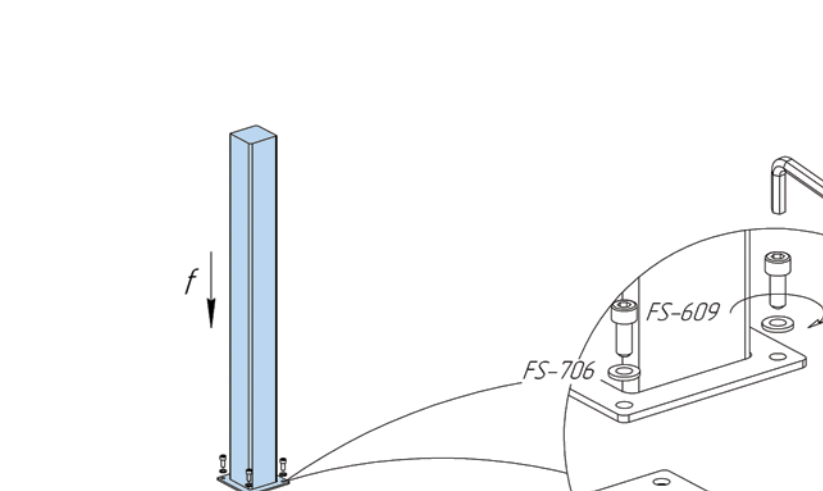

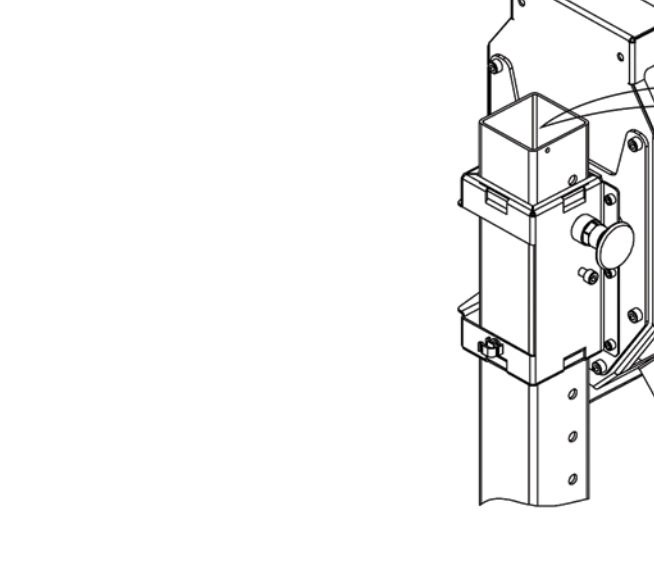

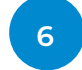

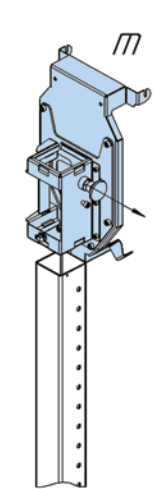

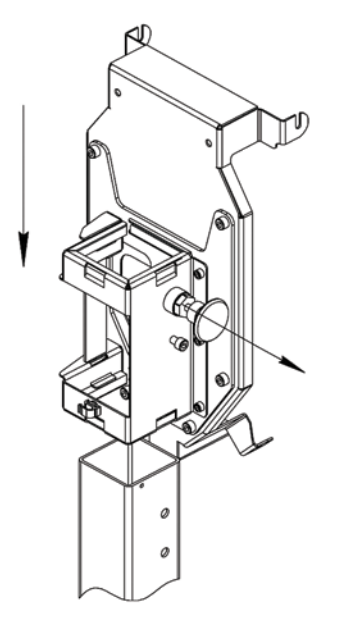

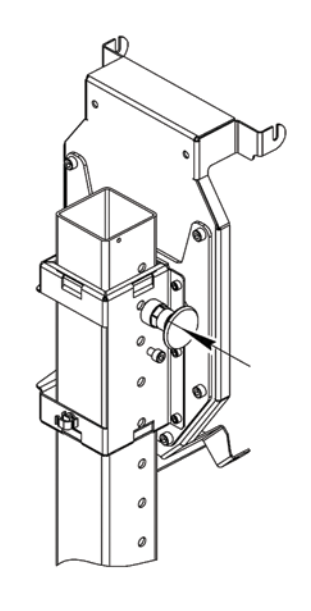

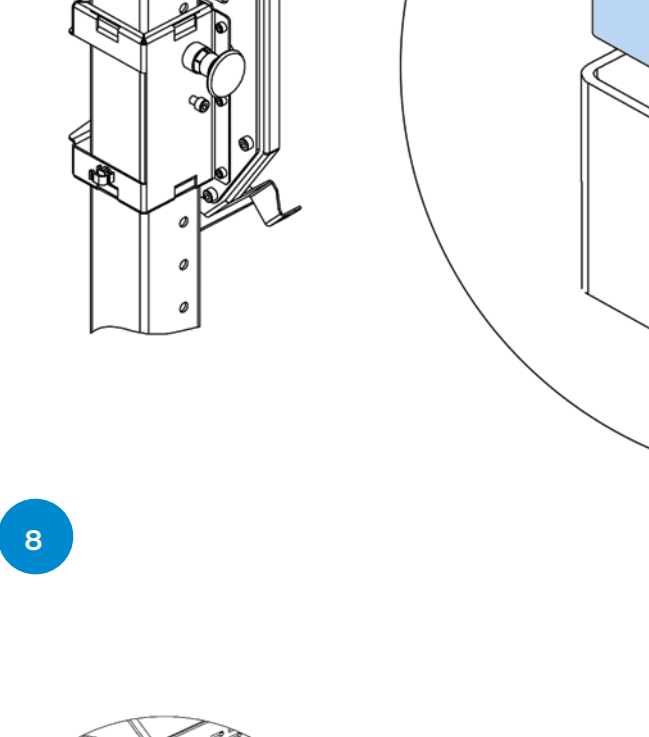

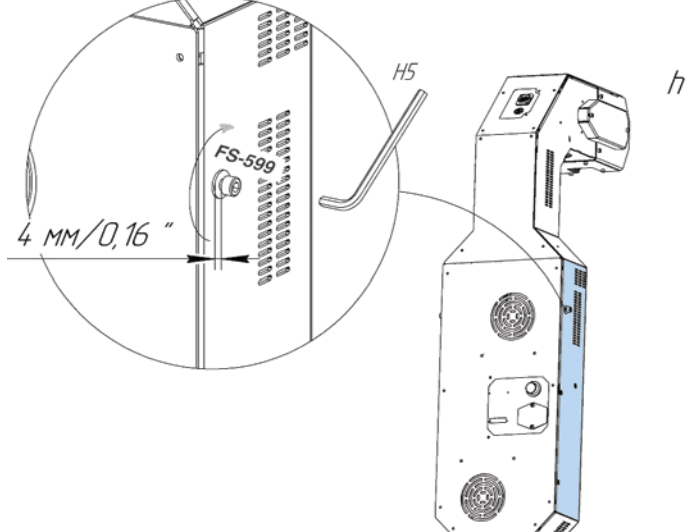

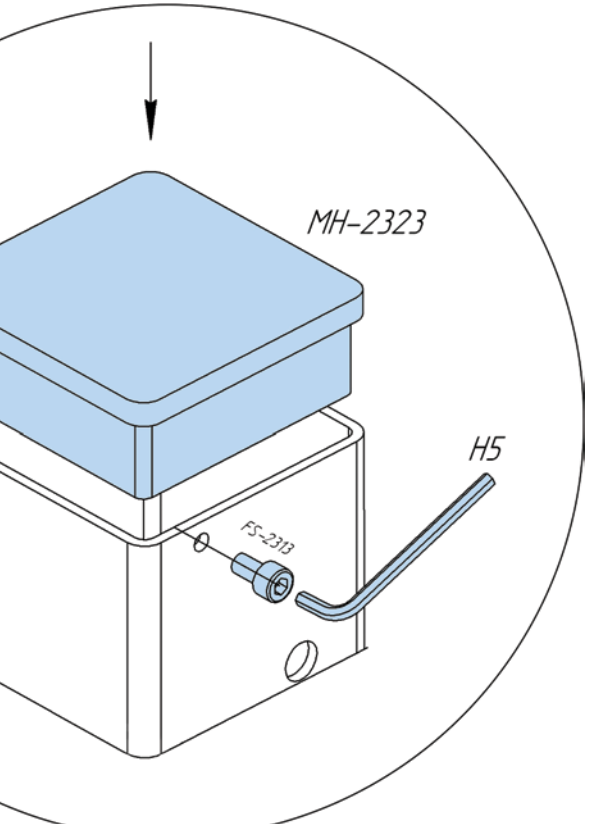

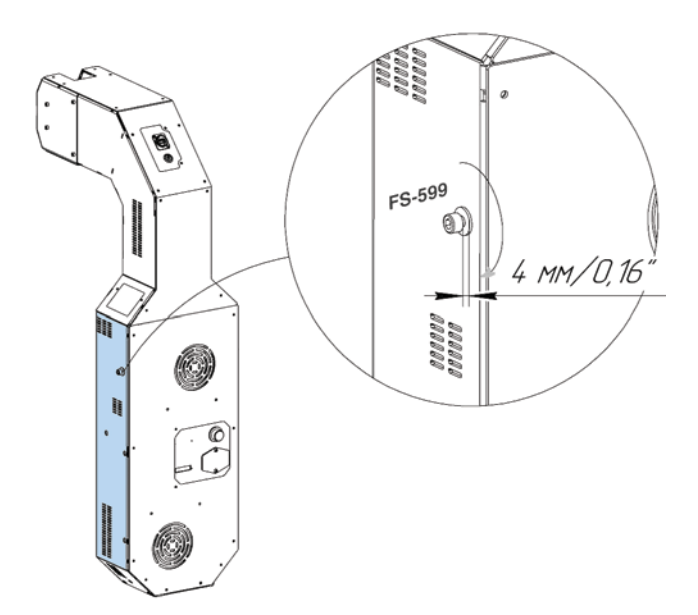

rV)

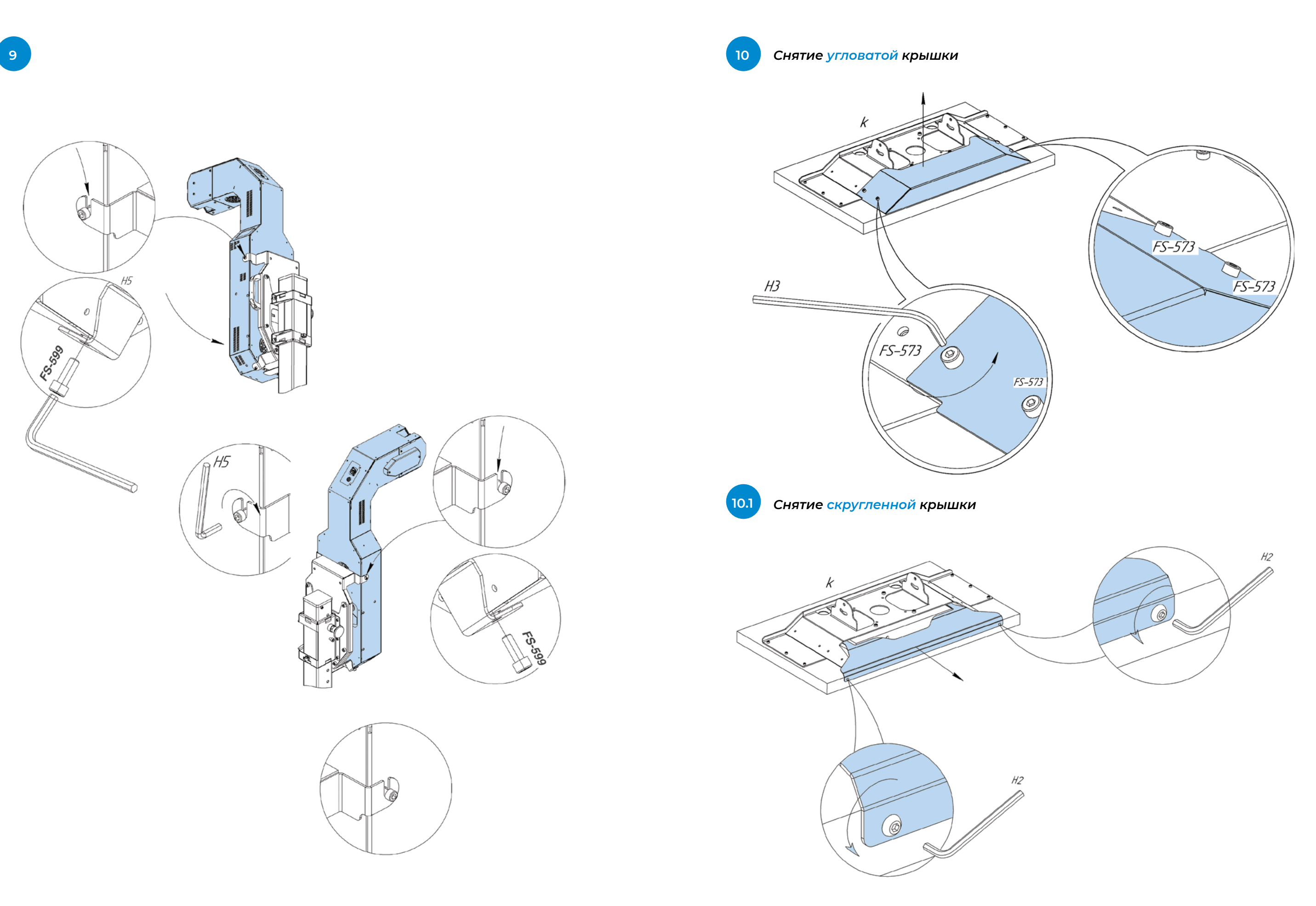

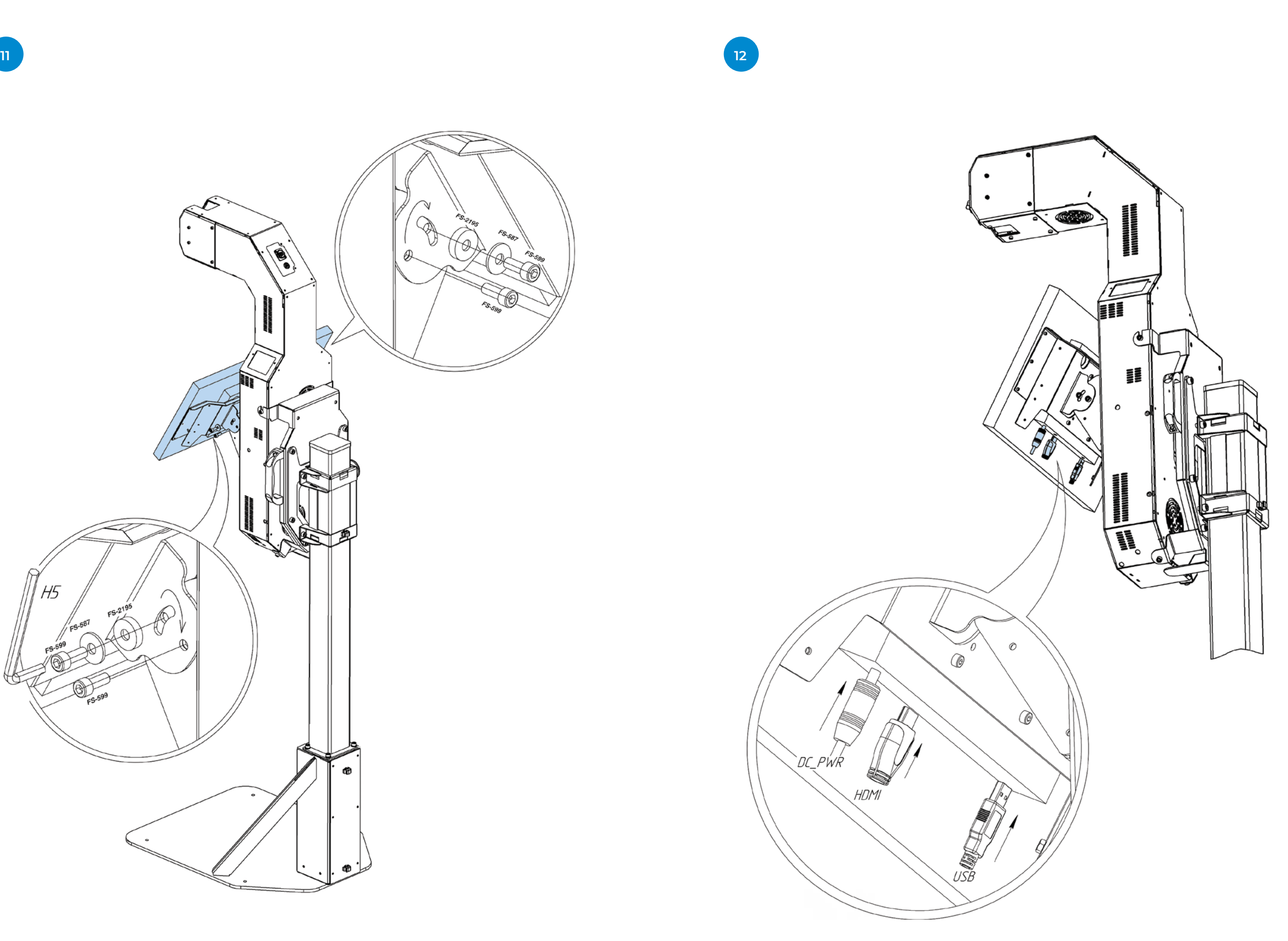

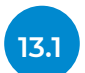

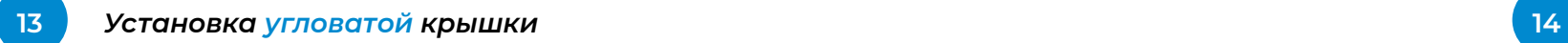

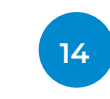

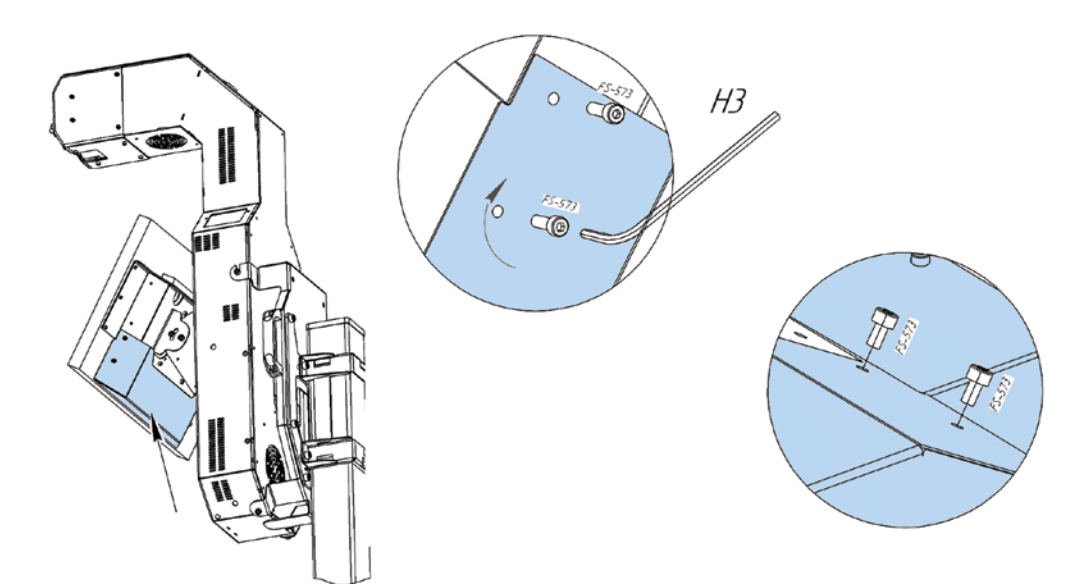

*Установка скругленной крышки*

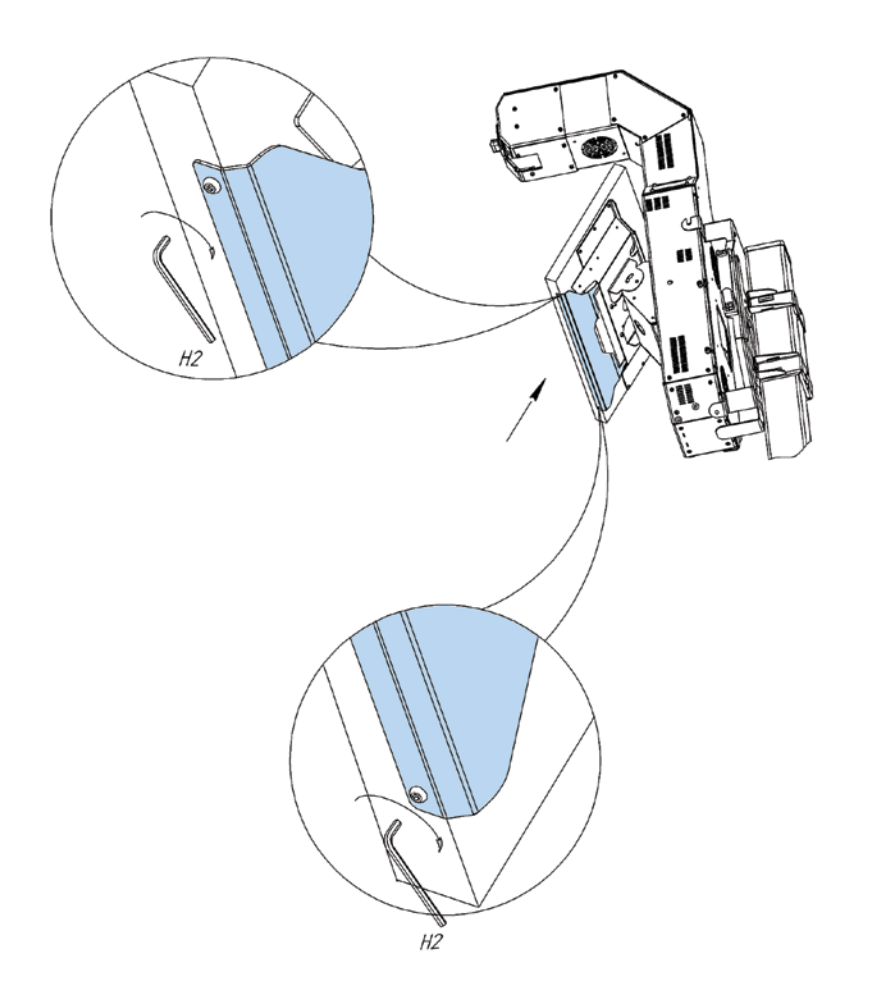

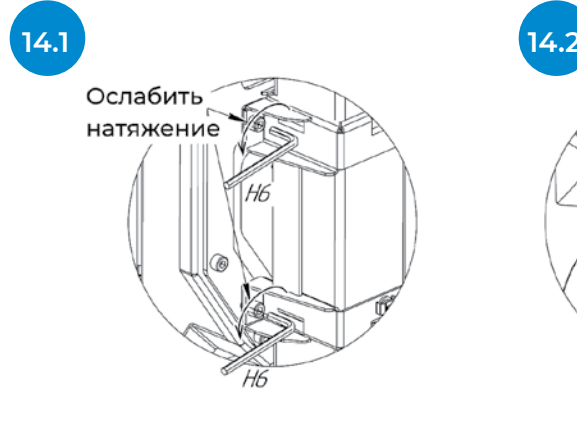

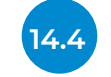

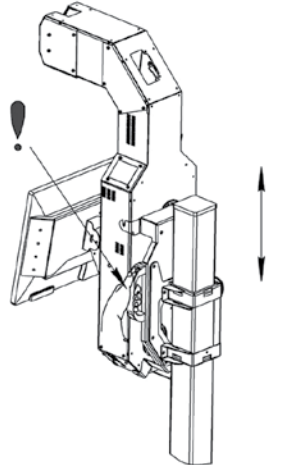

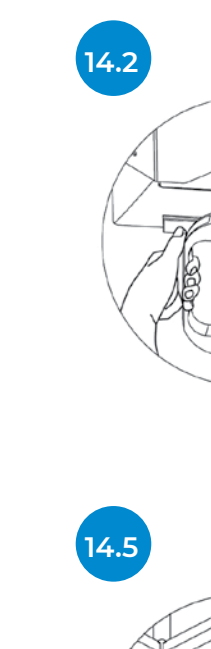

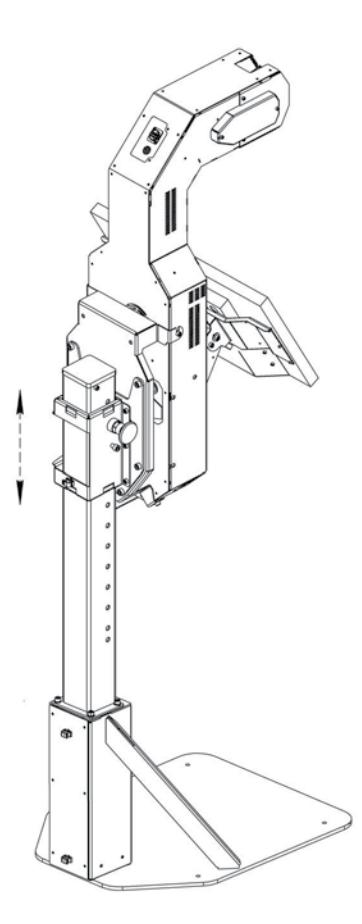

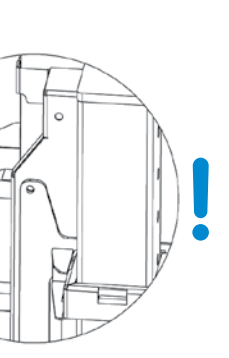

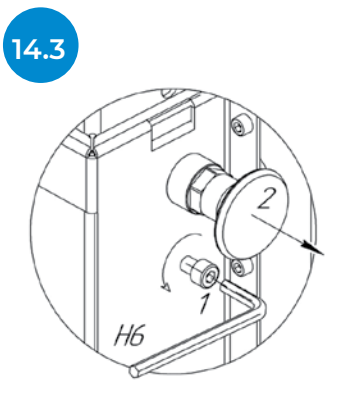

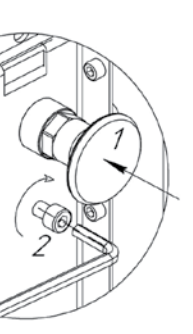

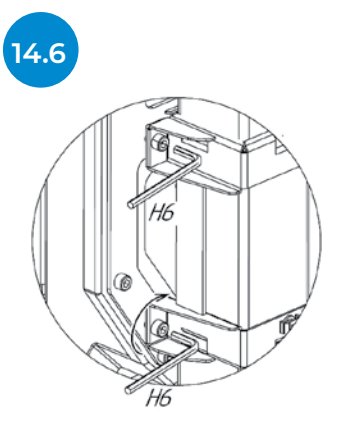

Promobot Control. Руководство по эксплуатации ООО «Промобот». Тел. 8 (800) 551-65-48. E-mail: info@promo-bot.ru **23**

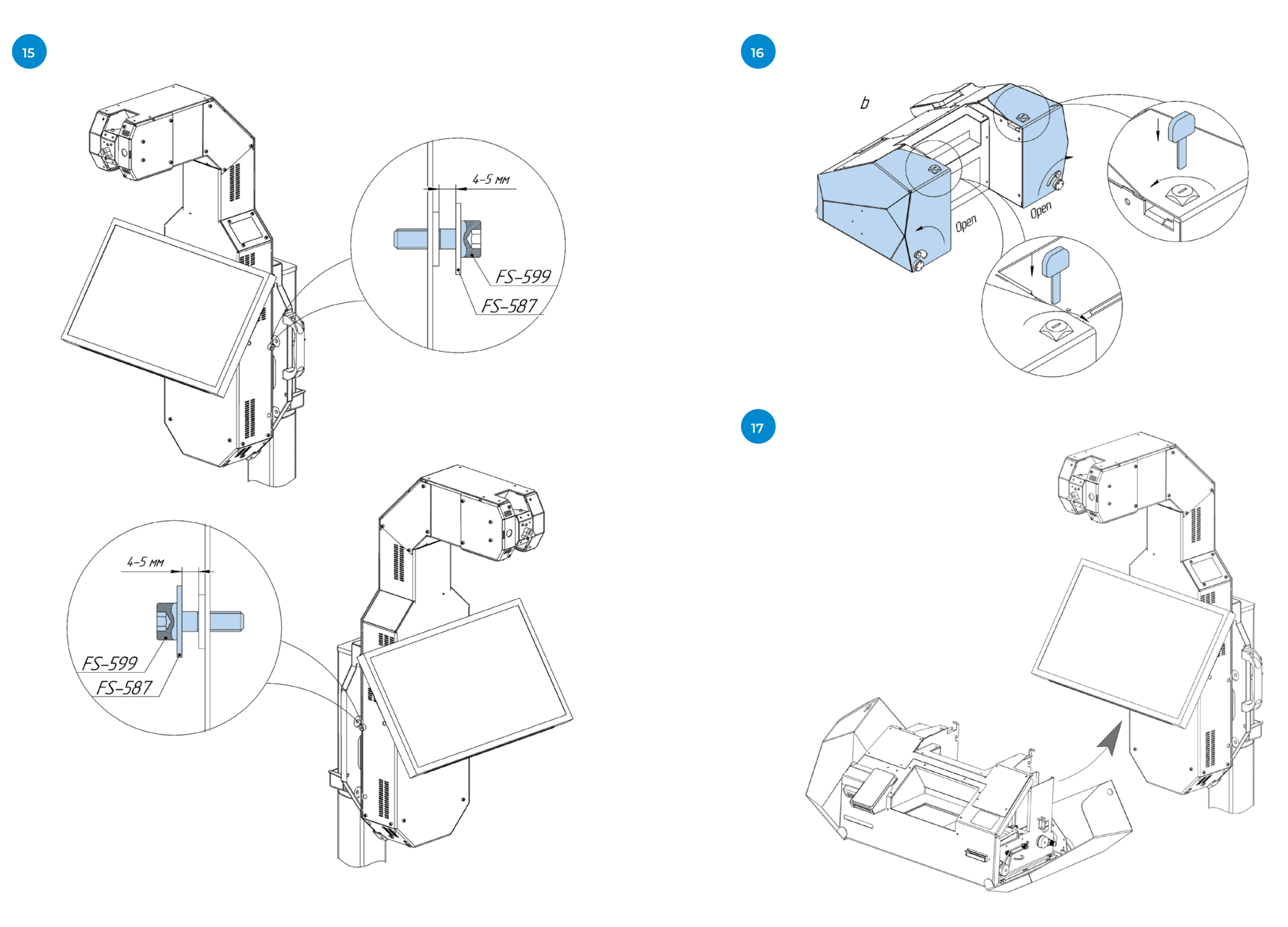

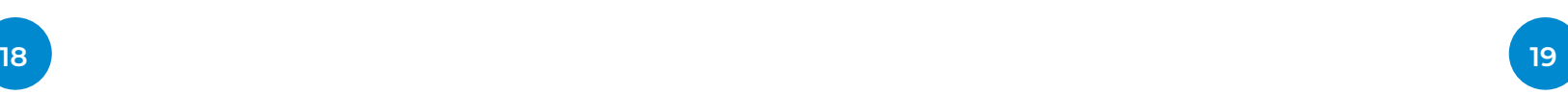

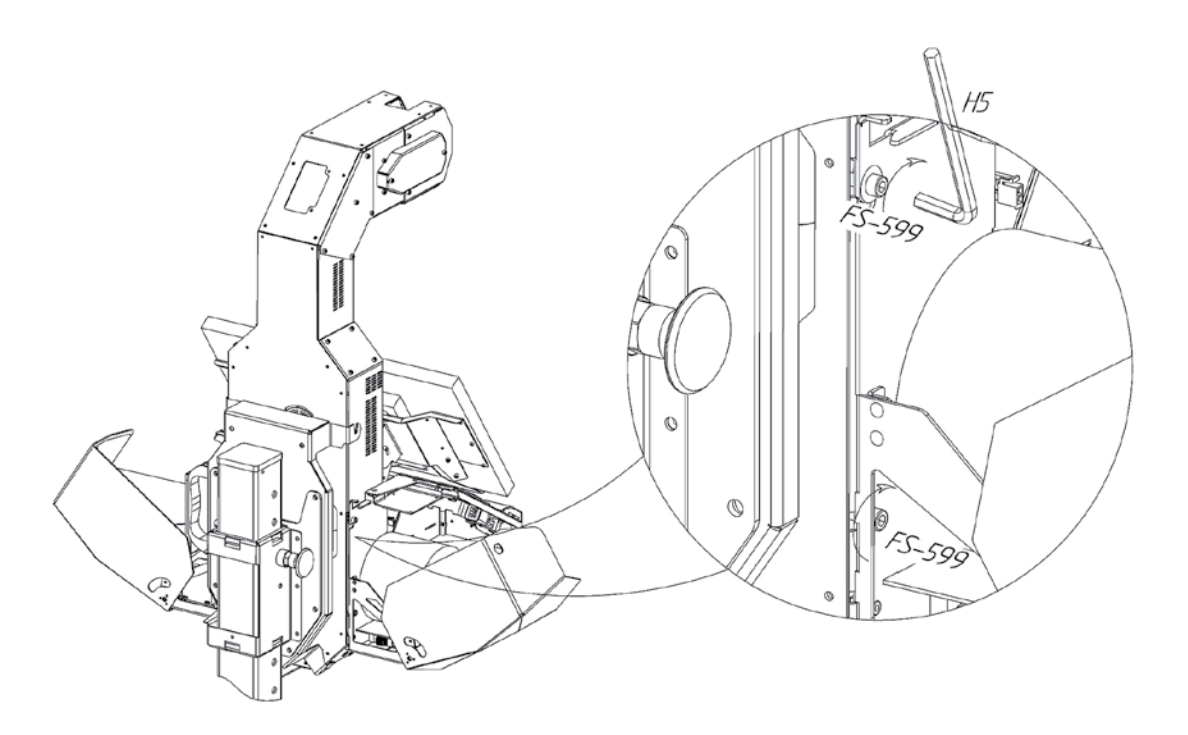

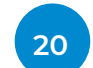

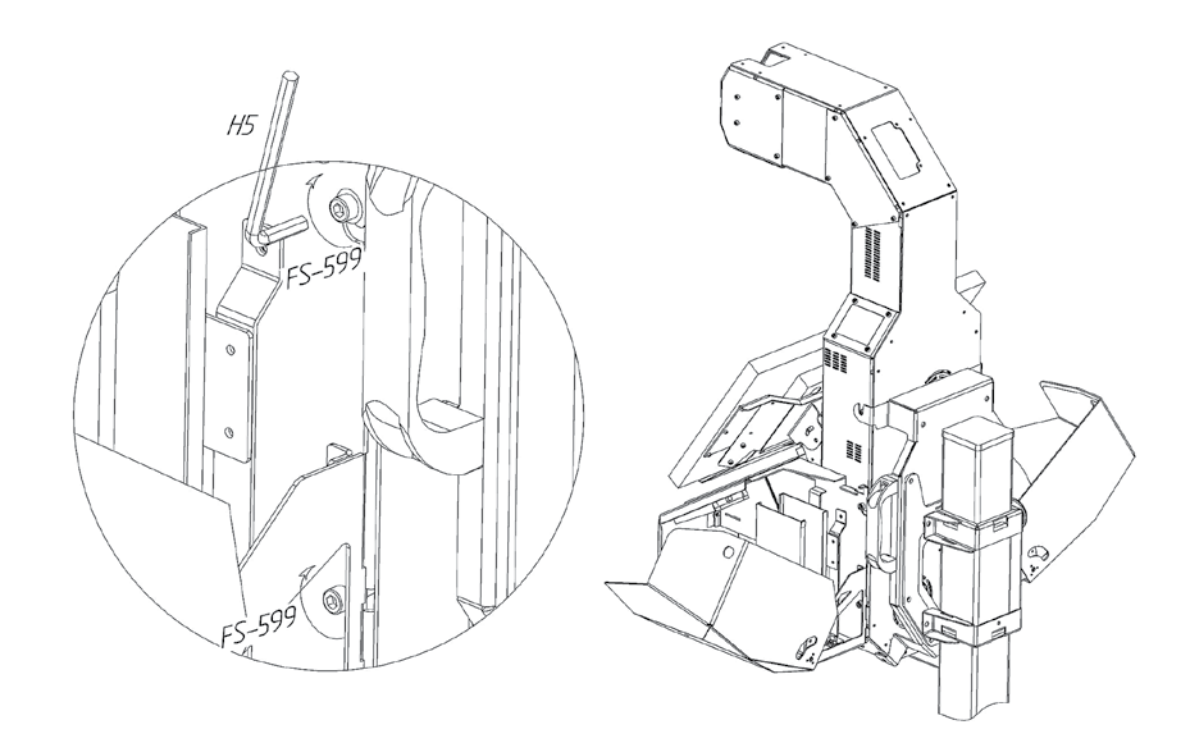

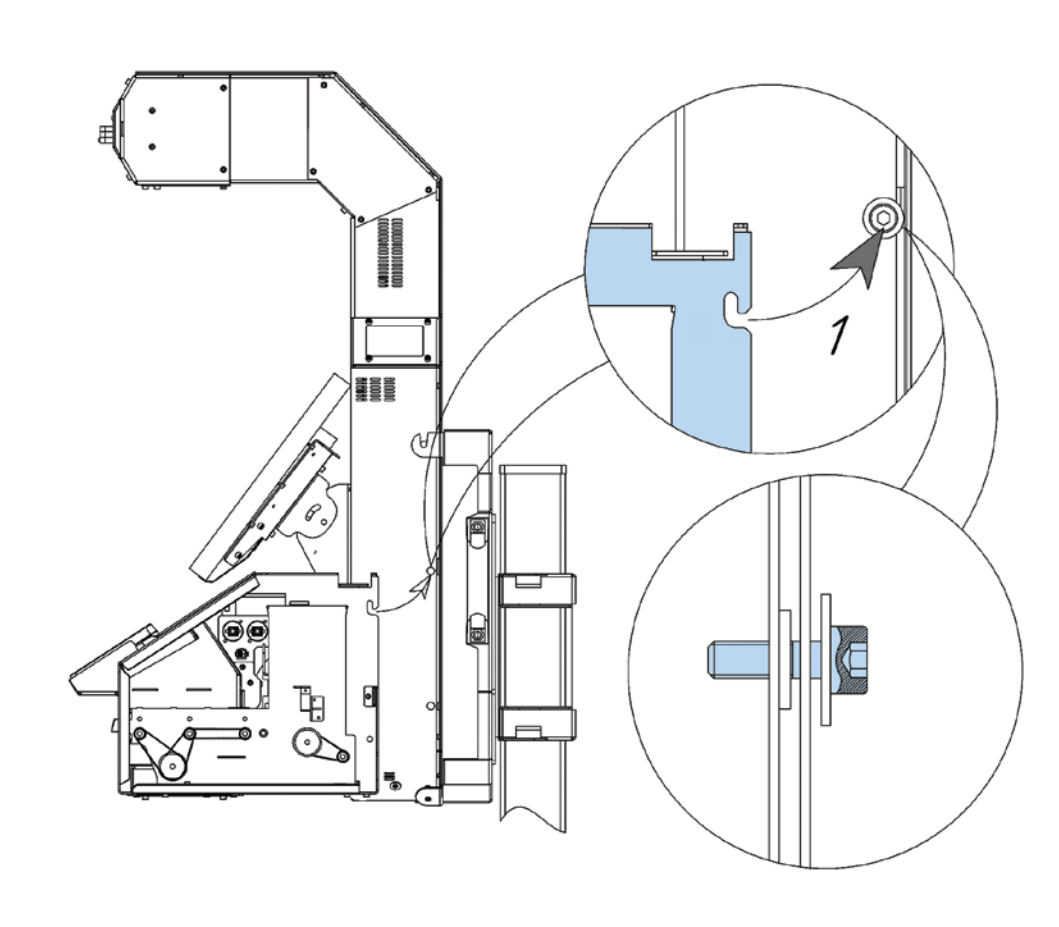

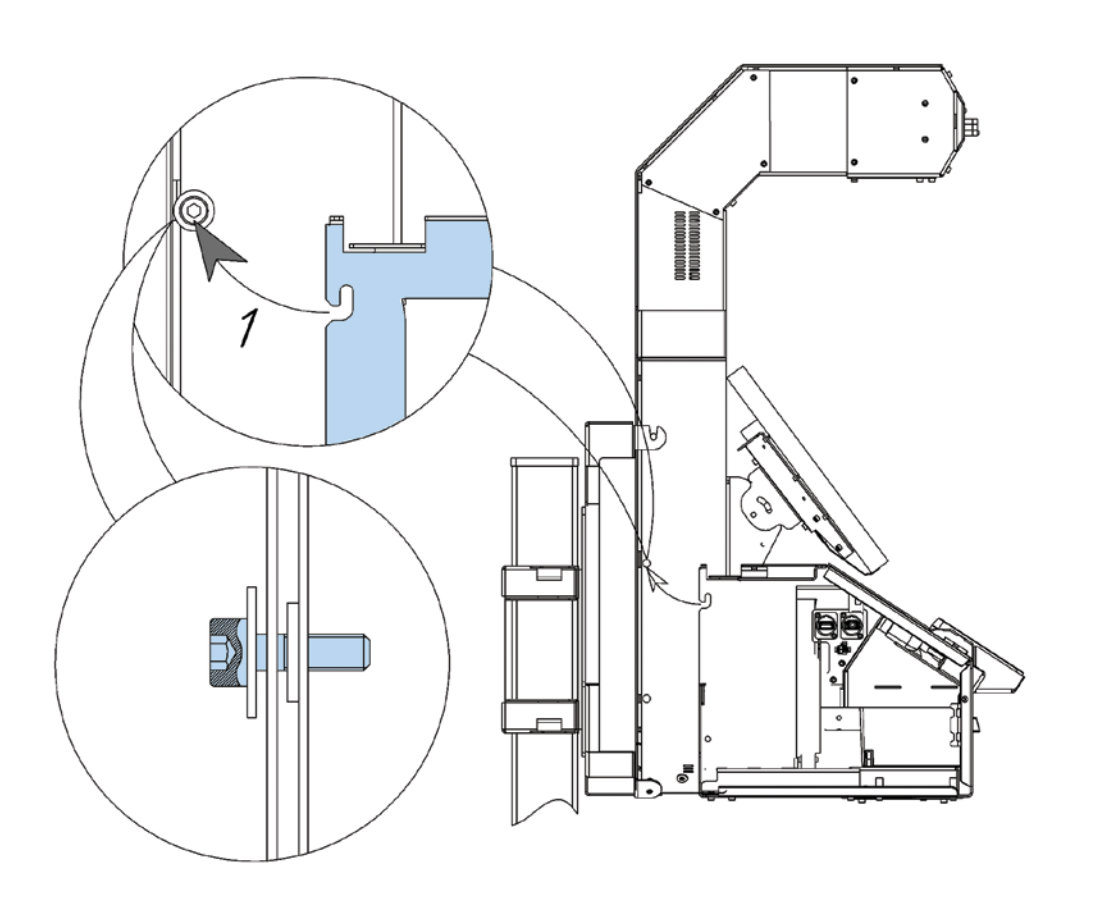

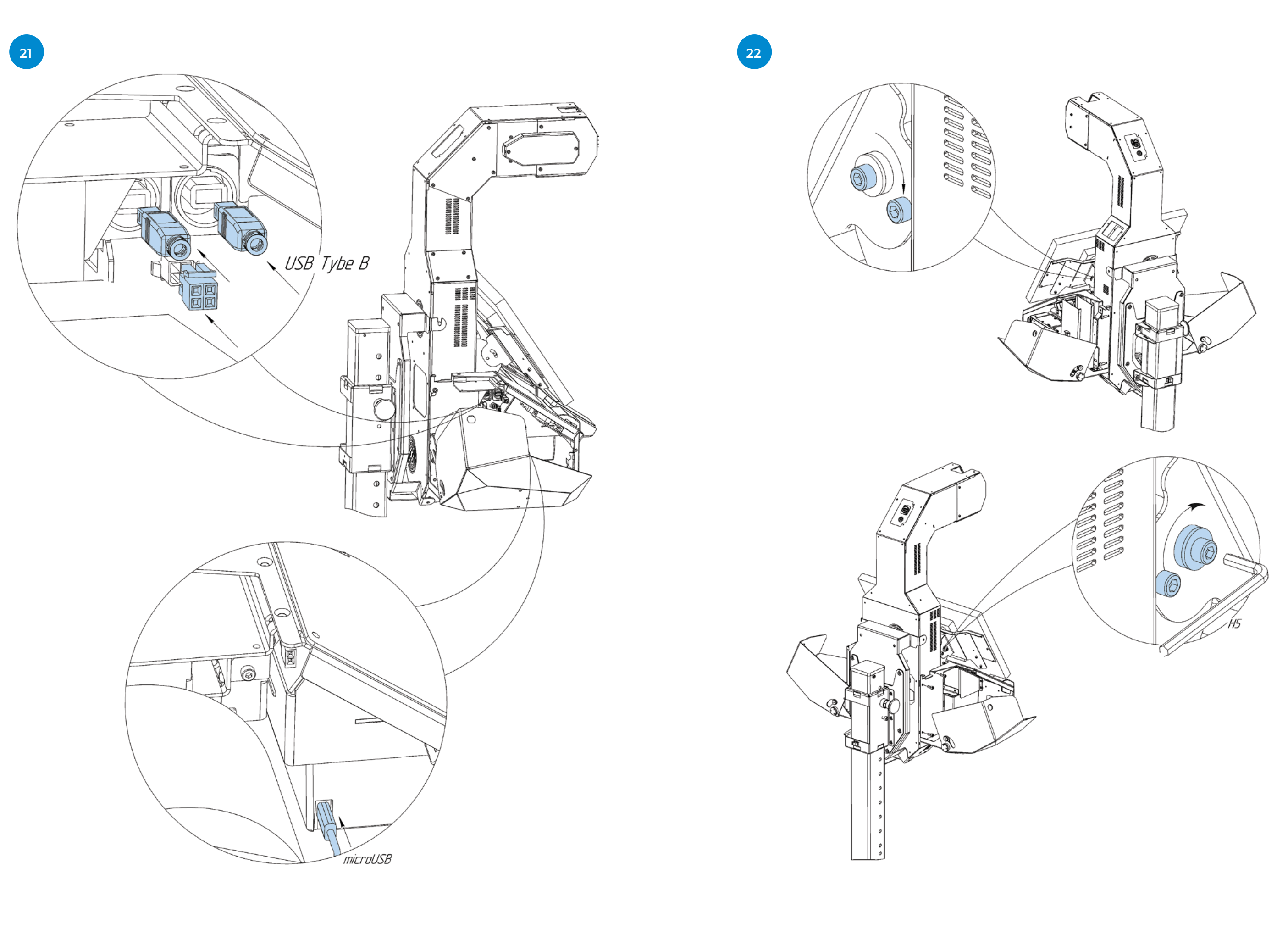

Promobot Control. Руководство по эксплуатации ООО «Промобот». Тел. 8 (800) 551-65-48. E-mail: info@promo-bot.ru **27**

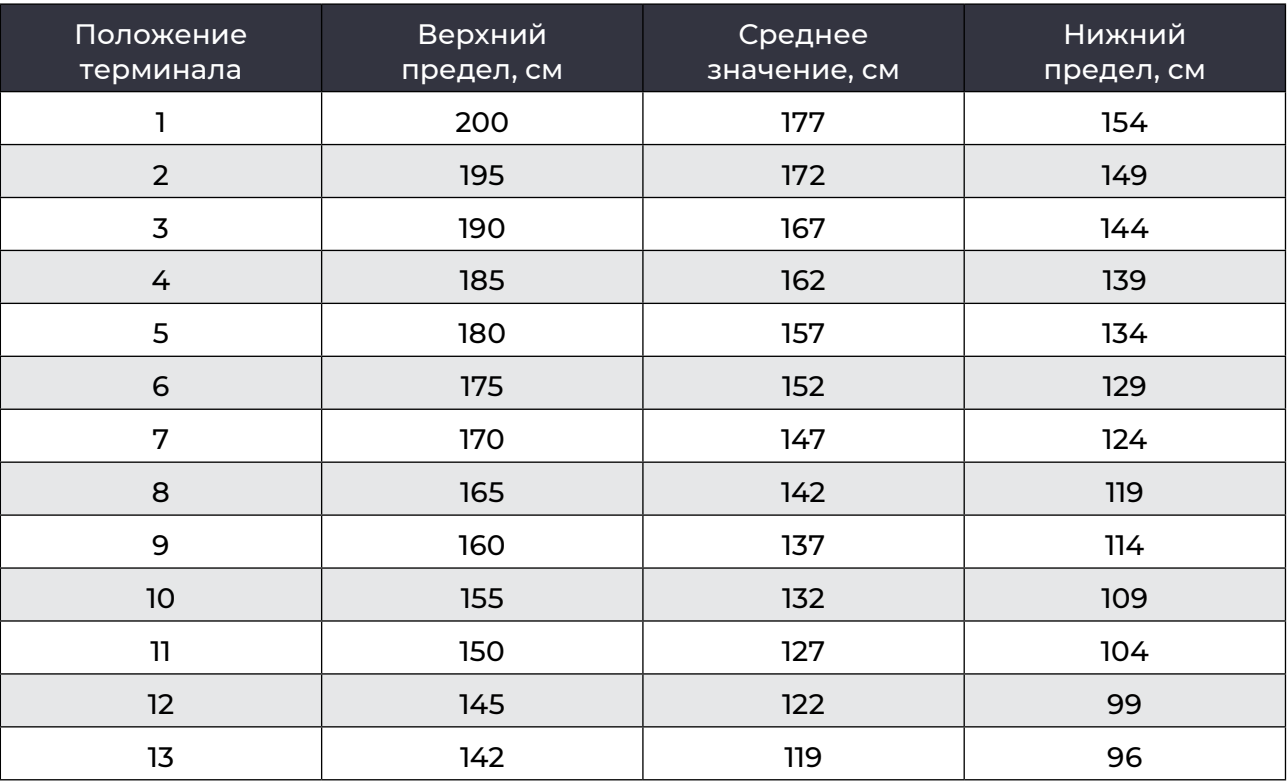

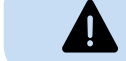

<span id="page-14-0"></span>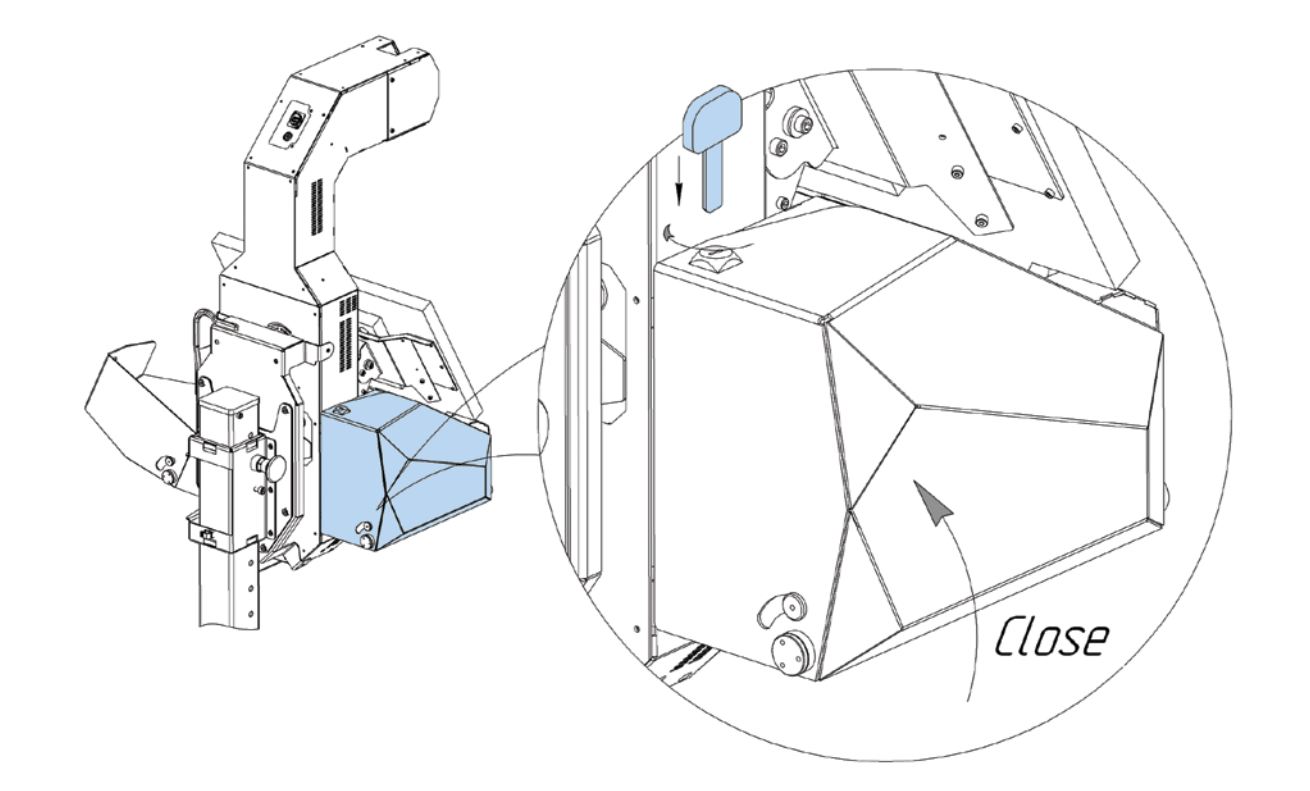

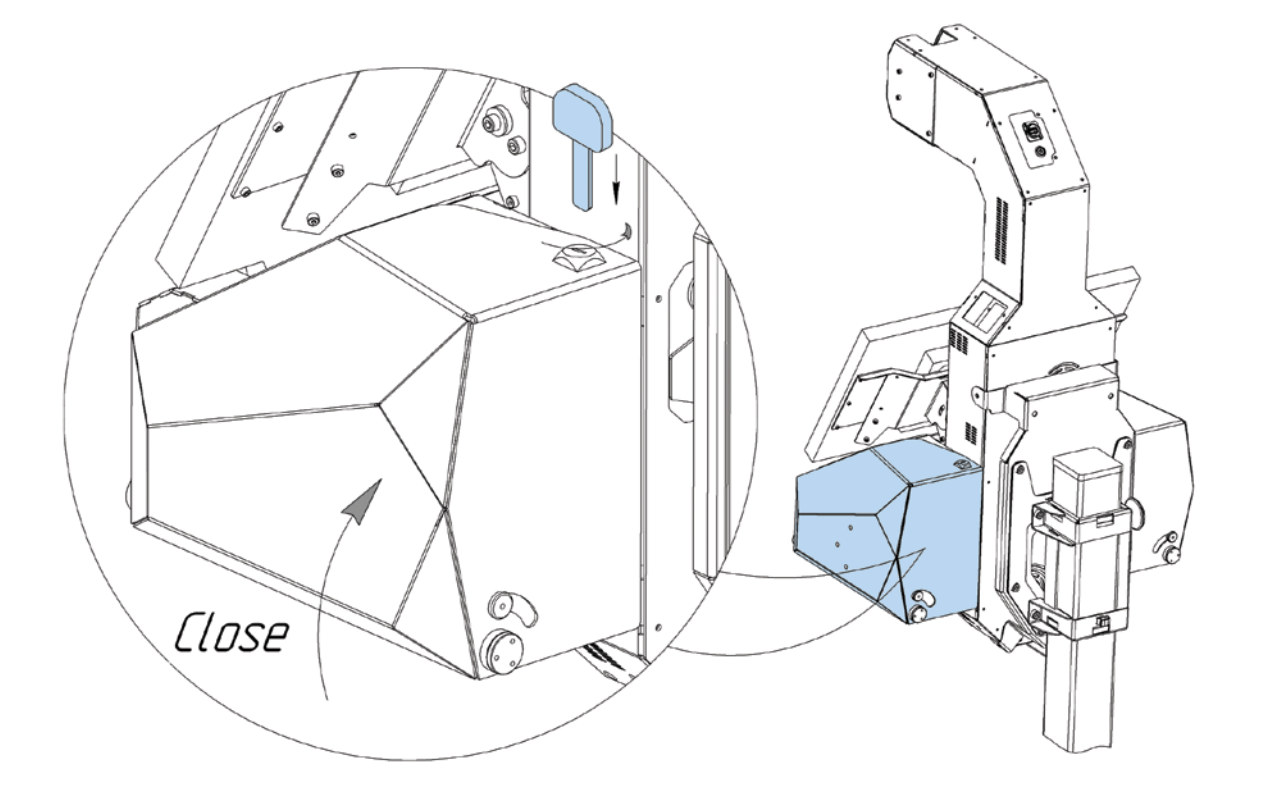

Вы можете отрегулировать высоту терминала, чтобы повысить точность измерения и распознавания лиц. Для максимальной точности глаза измеряемого должны находиться напротив датчика бесконтактного измерения температуры.

Высота терминала регулируется перемещением фиксирующего блока по направляющей. Фиксирующий блок можно установить в одно из 13 положений.

В Таблице 3 представлены охватываемые значения роста в зависимости от положения терминала. Верхний и нижний предел – значения (в см) для максимального и минимального роста соответственно, которые охватываются поворотным механизмом сенсорного блока при заданном положении. Среднее значение — оптимальный рост (в см) пользователя при заданном положении. Нумерация положений выполнена сверху вниз (1 – верхнее положение на направляющей, 13 – нижнее положение на направляющей).

# **2.2.3. Регулировка высоты**

## *Таблица 3. Охватываемые значения роста пользователей в зависимости от регулировки высоты устройства\**

# <span id="page-15-0"></span> $\begin{pmatrix} \bullet \ \bullet \end{pmatrix}$  $\overline{2}$  $\overline{3}$ 4 5 6 7  $\overline{8}$ 9  $10$  $\overline{11}$  $12$  $13$ 60

Для использования терминала необходимо соблюдать требования по эксплуатации.

Терминал должен находиться в сухом отапливаемом помещении при температуре окружающей среды, указанной в технических характеристиках изделия (табл. 1). В помещении не должно быть сквозняков. Помещение должно соответствовать следующим требованиям:

- Уровень шума в помещении не должен превышать 75 дБ;
- 
- терминал, должна находиться в диапазоне 0…−70 дБм.

• Уровень освещенности помещения должен находиться в диапазоне 150…5000 лк; • Мощность сигнала WiFi-передатчика (RSSI), к которому планируется подключать

Для организации температурного контроля необходимо корректно организовать процедуру измерения температуры. В случае, если температура воздуха на улице ниже +18°C, для обеспечения точности измерения температуры, указанной в технических характеристиках терминала, человек должен несколько минут находиться в отапливаемом помещении. Это необходимо для того, чтобы температура его лица выровнялась. Для этого рекомендуется организация потока людей «змейкой» с соблюдением равной дистанции, чтобы между входом в помещение с улицы и измерением проходило не менее 1 минуты.

Вторым возможным методом, обеспечивающим выравнивание температуры лица перед измерением, является организация специального помещения с температурой воздуха +20°C…+24°C, в котором человек должен проводить не менее 1 минуты после входа с улицы.

Для работы в веб-сервисе рабочее место сотрудника должно быть оборудовано ПК с выходом в интернет или подключением к терминалу через локальную сеть и одним из следующих браузеров:

- Google Chrome (версия 76 и выше);
- Opera (версия 60 и выше);
- Firefox (версия 78 и выше);
- Microsoft EDGE (версия 44 и выше).

# **2.2.4. Эксплуатационные требования**

#### *Рисунок 4. Регулировка высоты терминала*

После сборки и установки терминала можно его включить. Подключите терминал к сети с помощью кабеля питания из комплекта поставки. Штекер кабеля питания подсоедините в порт на задней панели исполнительного модуля (обозначение (1) на рисунке 5).

### **Чтобы включить терминал:**

- **1. Переведите тумблер включения питания (обозначение (2) на рисунке 5) в положение «Вкл»;**
- **2. Нажмите на кнопку включения (обозначение (3) на рисунке 5);**
- **3. Дождитесь окончания загрузки терминала.**

### **Чтобы выключить терминал:**

- **1. Нажмите на кнопку включения;**
- **2. Дождитесь полного выключения терминала;**
- **3. Отключите питание стойки переводом тумблера подачи питания в положение «Выкл».**

# <span id="page-16-0"></span>**2.2.5. Первое включение терминала**

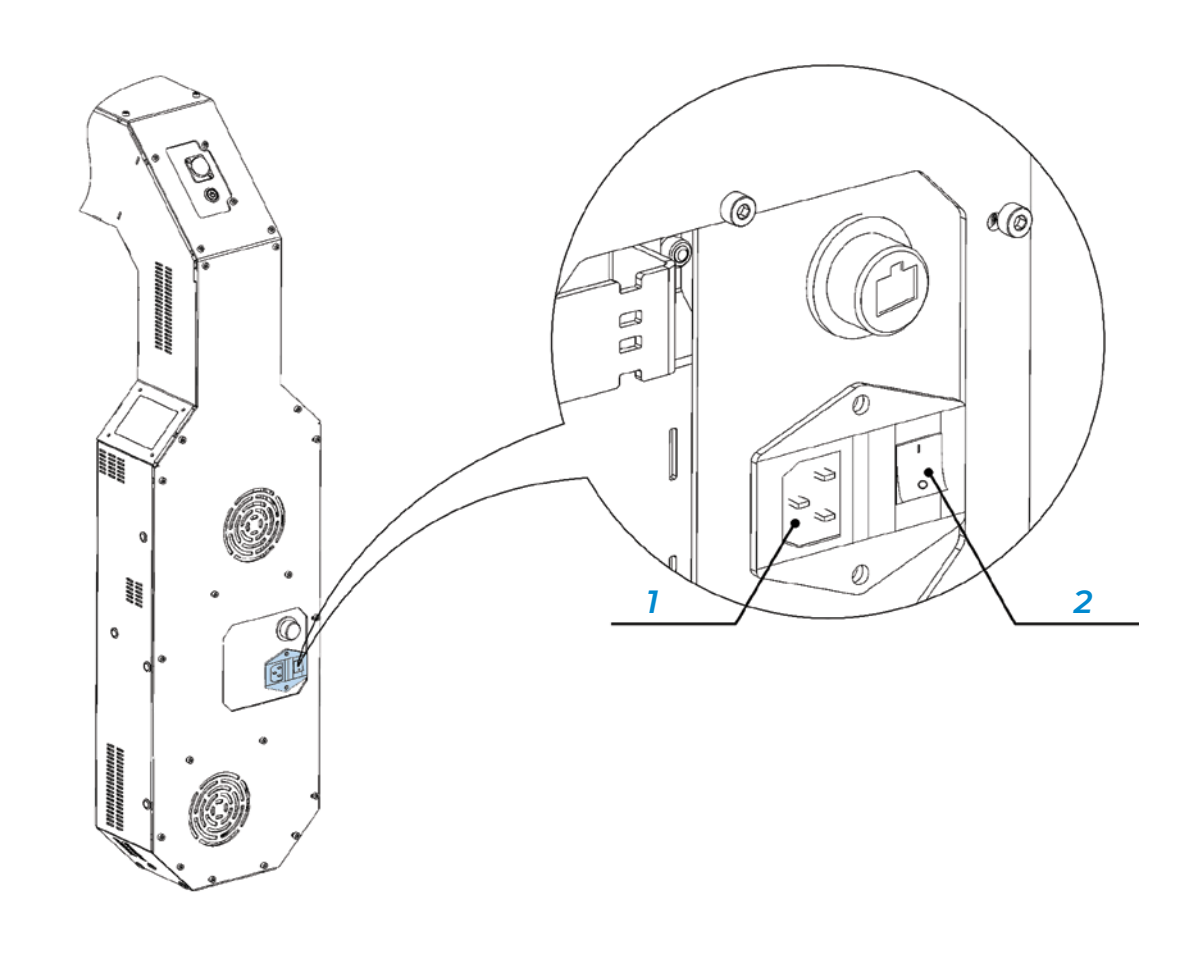

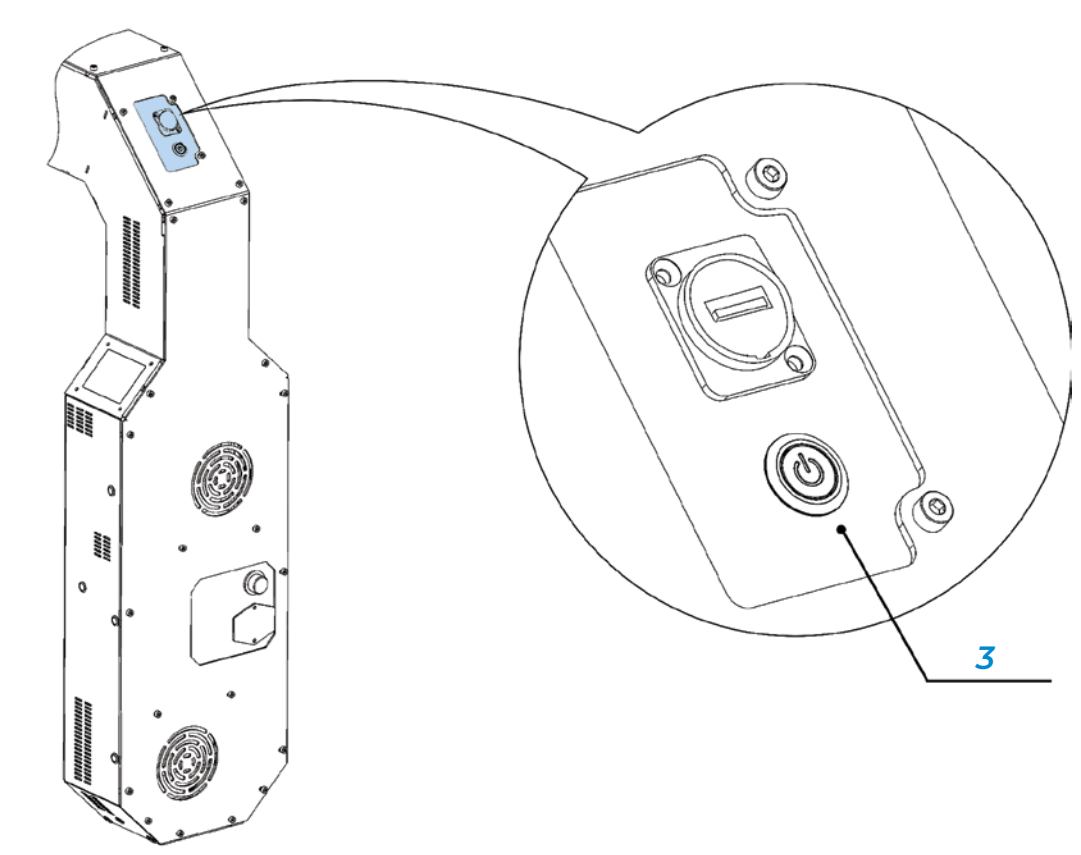

После первого включения выполните первичную настройку терминала. Для этого перейдите в сервисное меню с помощью кнопки «Управление».

> $\bullet$ ХУПРАВЛЕНИЕ

Сервисное меню обеспечивает доступ к следующим элементам управления:

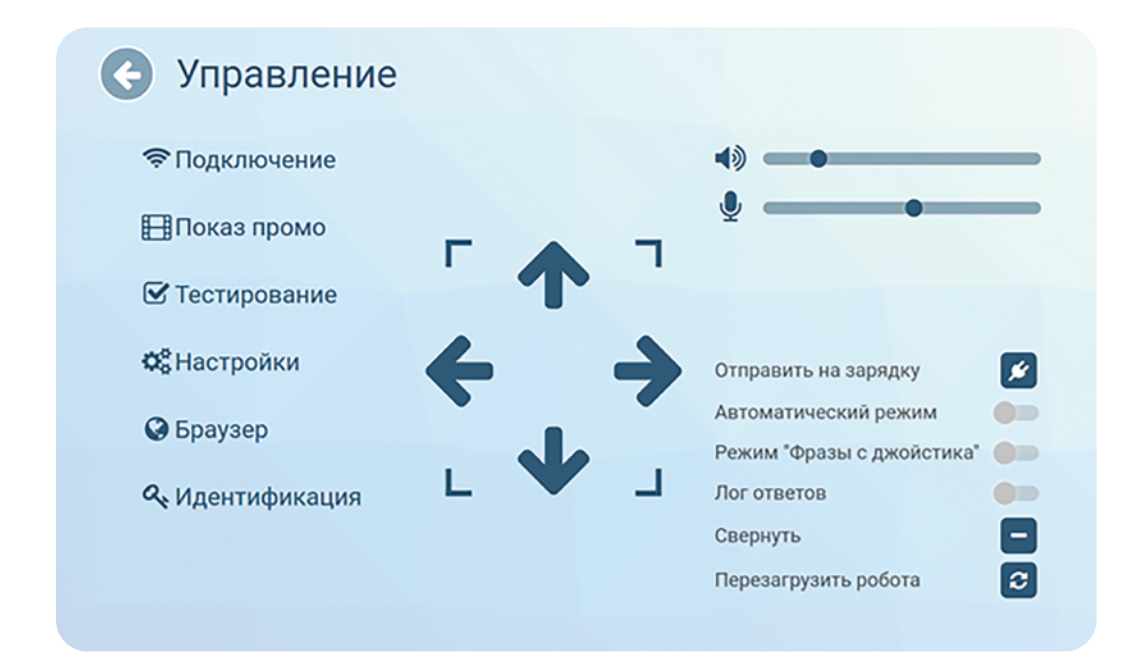

Чтобы получить доступ к сервисному меню терминала требуется ввести пароль:

 $OK$  $\sigma$  $M$  $\Diamond$ M &123 русский  $\oplus$  $\cdot$ )  $\equiv$ 

- Регуляторы громкости динамиков и чувствительности микрофона. Значения регуляторов влияют на системные параметры и сохраняются до отключения устройства.
- Кнопки скрытия и перезагрузки интерфейса терминала.

Помимо этого, сервисное меню включает в себя несколько разделов: Раздел «Подключение» – содержит информацию о доступных для подключения Wi-Fi сетях, а также уровень сигнала сети.

<span id="page-17-0"></span>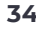

# **2.2.6. Первичная настройка терминала**

*Рисунок 6. Стартовый экран с кнопкой «Пуск» и кнопкой «Управление»*

promobot Введите пароль Пароль

*Рисунок 8. Экран сервисного меню*

*Рисунок 7. Окно ввода пароля для доступа в сервисное меню*

*По умолчанию для всех терминалов установлен стандартный пароль, его можно узнать обратившись в службу технической поддержки. Пароль можно сменить после входа в меню.*

Подключите терминал к сети. Для этого выберите нужную сеть нажатием на неё. В открывшемся окне введите пароль от сети и нажмите кнопку «Ок».

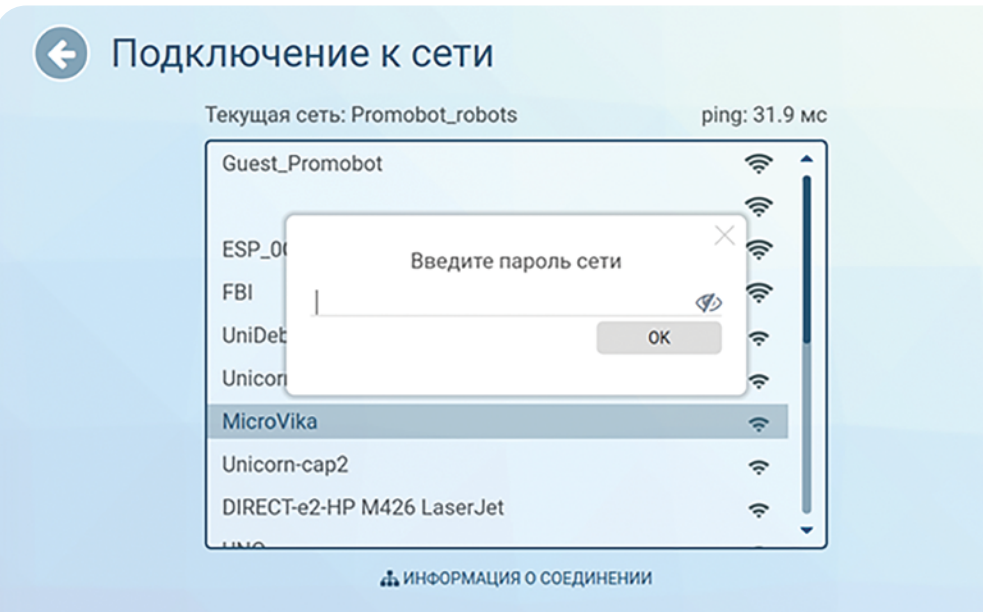

Можно получить дополнительные сведения о сигнале Wi-Fi нажатием на кнопку «Информация о соединении» в нижней части экрана. Для корректной работы

- **• «Система»** содержит основные настройки системы устройства.
- **• «Приложения»**  содержит список и настройки приложений и виджетов, установленных на устройстве.
- **• «Распознавание лиц»** содержит управление базой лиц и настройки системы распознавания лиц.
- **• Внимание!** Раздел **«Распознавание лиц»** предназначен только для опытных пользователей.
- **• «Лингвобаза»** содержит настройки использования лингвобазы.

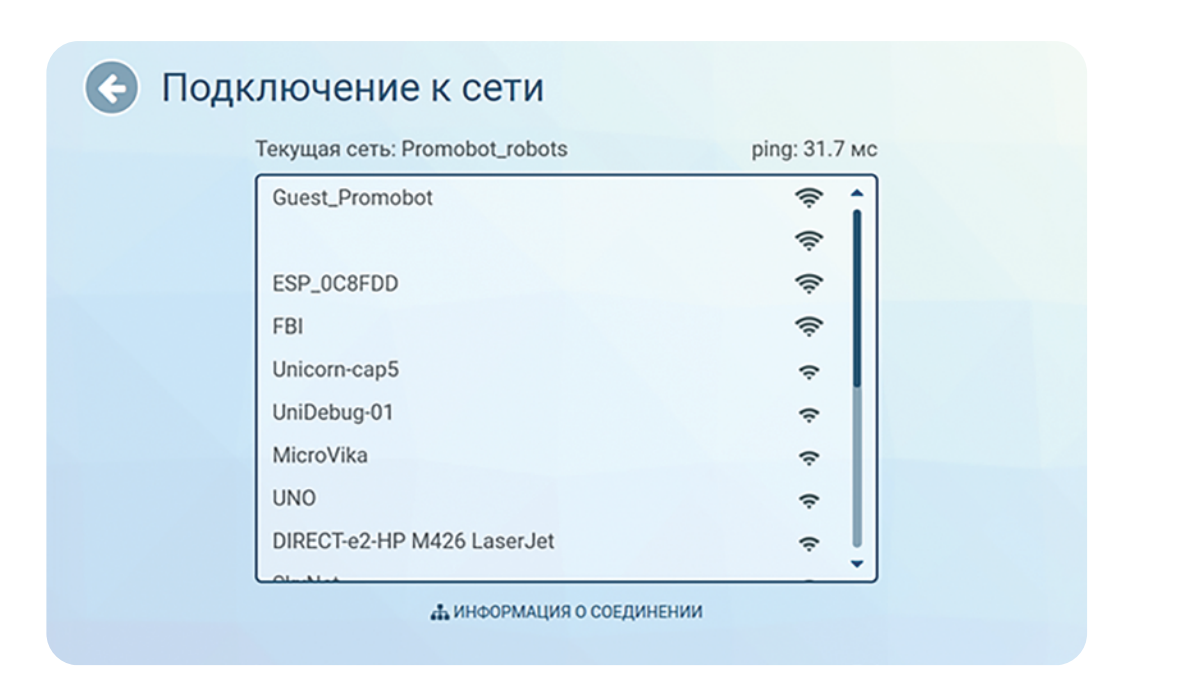

*Рисунок 9. Экран подключения к сети*

*Рисунок 11. Экран настроек устройства*

*Рисунок 10. Окно ввода пароля для подключения к сети*

Promobot Control значение ping должно быть выше 0 и ниже 80. Значение ping равное 0 означает, что доступ в сеть Интернет отсутствует. Устройство не подключается к скрытым сетям.

Закрыть окно с информацией о соединении можно нажатием на крест в его правом верхнем углу.

Пока открыто меню «Подключение к сети», символ подключения на панели статуса может периодически показывать, что сеть не подключена (действительное состояние подключения к сети можно определить по статусу в поле «Текущая сеть:»), так как в этот в момент происходит поиск доступных подключений.

Отрегулировать параметры терминала можно в разделе **«Настройки».** Этот раздел содержит меню настроек, для удобства разделённое на несколько групп:

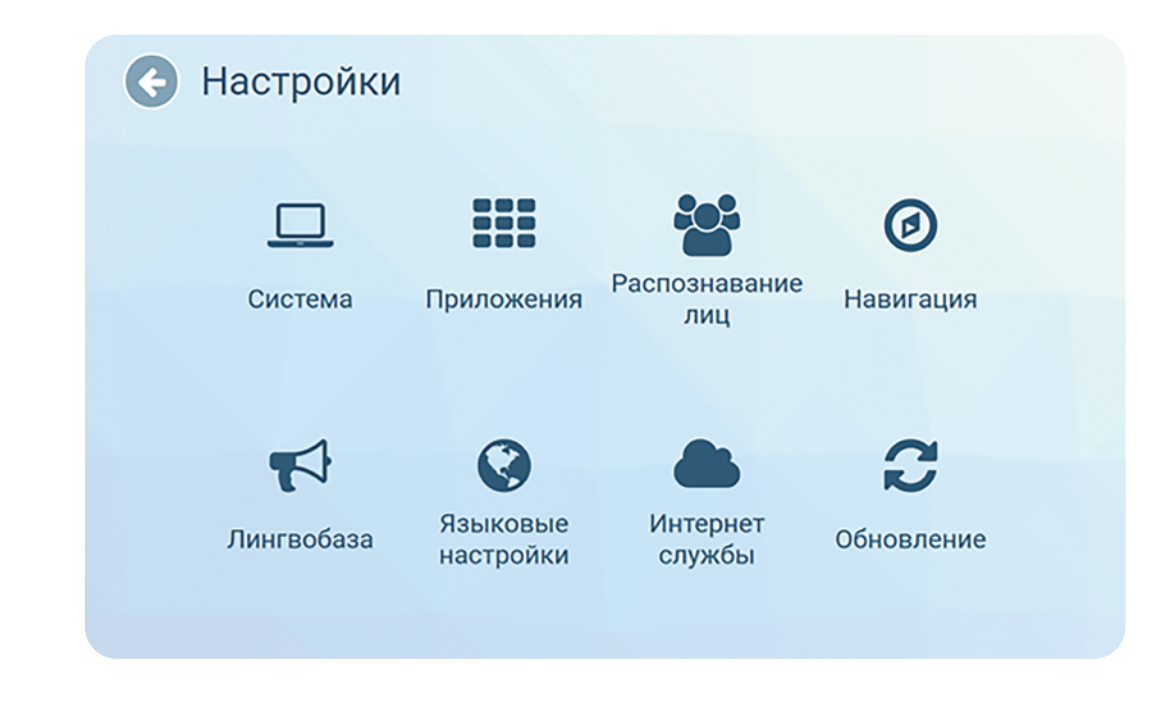

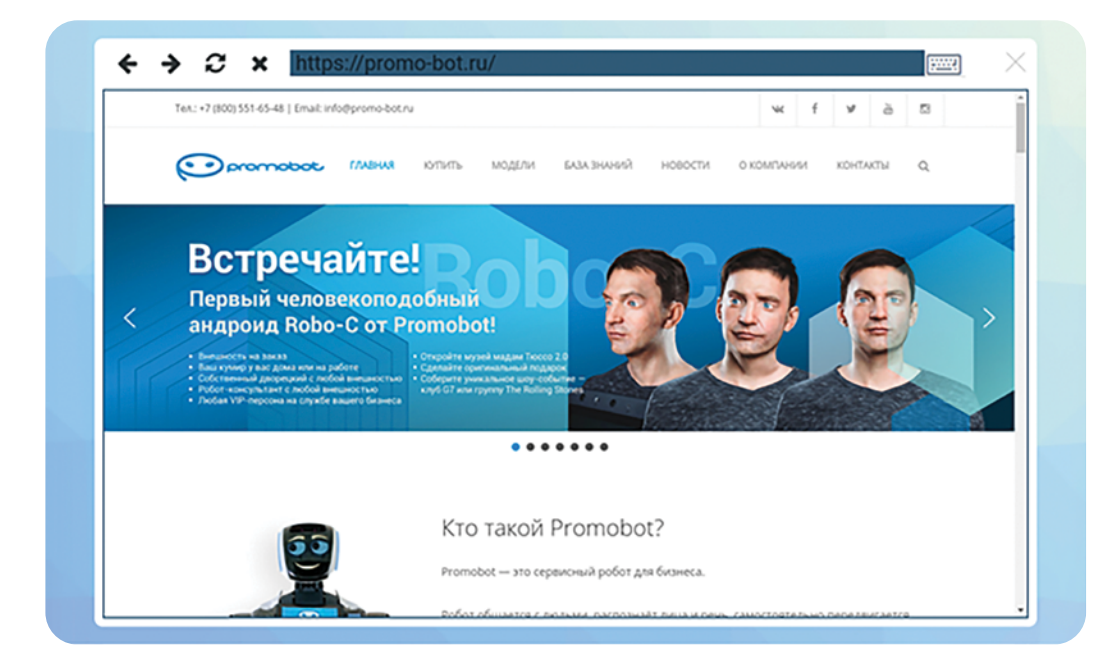

*Рисунок 12. Экран встроенного браузера*

#### *Рисунок 13. Окно смены пароля доступа в сервисное меню*

- **• «Языковые настройки»**  содержит настройки используемых Promobot языковых пакетов распознавания и синтеза речи.
- **• «Интернет службы»** содержит настройки интернет служб, используемых устройством, например, почтового клиента.
- **• «Обновление»**  содержит инструменты проверки наличия обновлений Promobot и их загрузки.

Раздел «Браузер» — открывает окно браузера, где, при необходимости, можно открыть нужную веб-страницу или, например, пройти авторизацию для подключения к общественной сети Wi-Fi.

Нажмите на раздел «Идентификация», чтобы сменить пароль доступа в сервисное меню.

При первом включении необходимо изменить пароль в соответствии с требованиями к характеристикам пароля.

#### **Пароль должен удовлетворять следующим характеристикам:**

- Длина пароля не менее 6 символов;
- Алфавит пароля не менее 60 символов (латинские буквы в верхнем и нижнем регистрах, арабские цифры, специальные символы);
- Смена пароля не позже 120 дней использования.
- Пароль не подлежит разглашению и несанкционированному предоставлению.
- При подозрениях на компрометацию пароля в следствие его утери или

несанкционированного доступа к нему необходимо в кратчайшие сроки, но не позднее 24 часов с момента, как стало известно об инциденте, сгенерировать новый пароль.

Введите пароль и его подтверждение (для этого выполните повторный ввод пароля) в соответствующие поля.

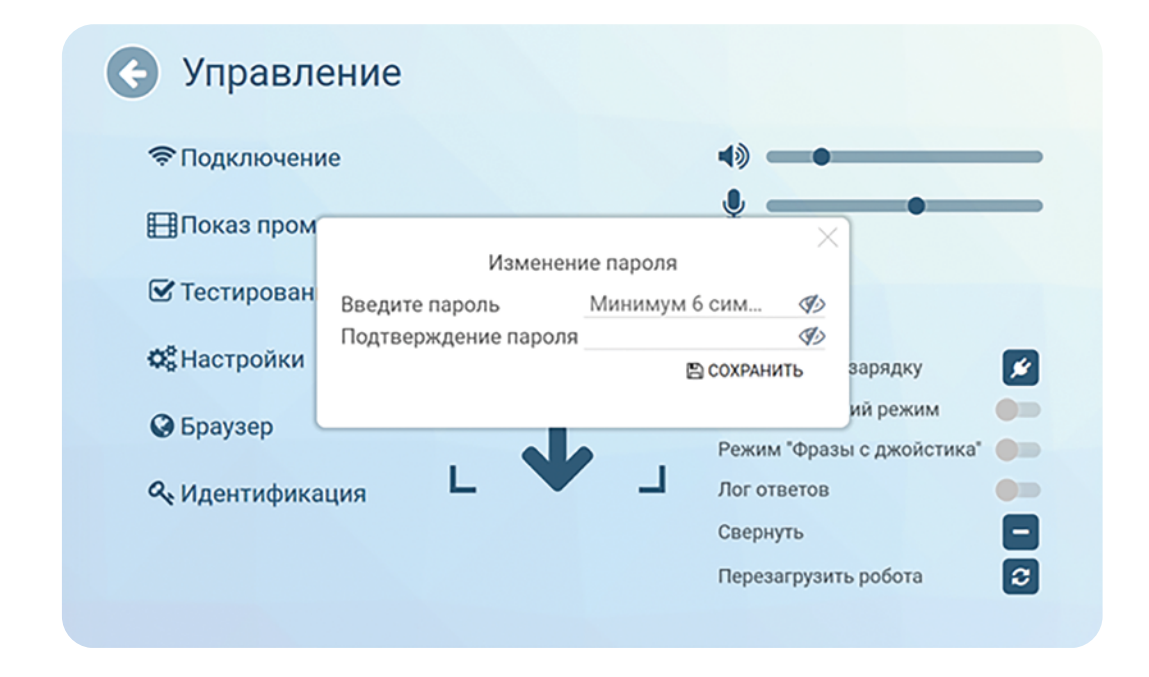

Для запуска терминала на стартовом экране необходимо нажать на кнопку «Пуск»:

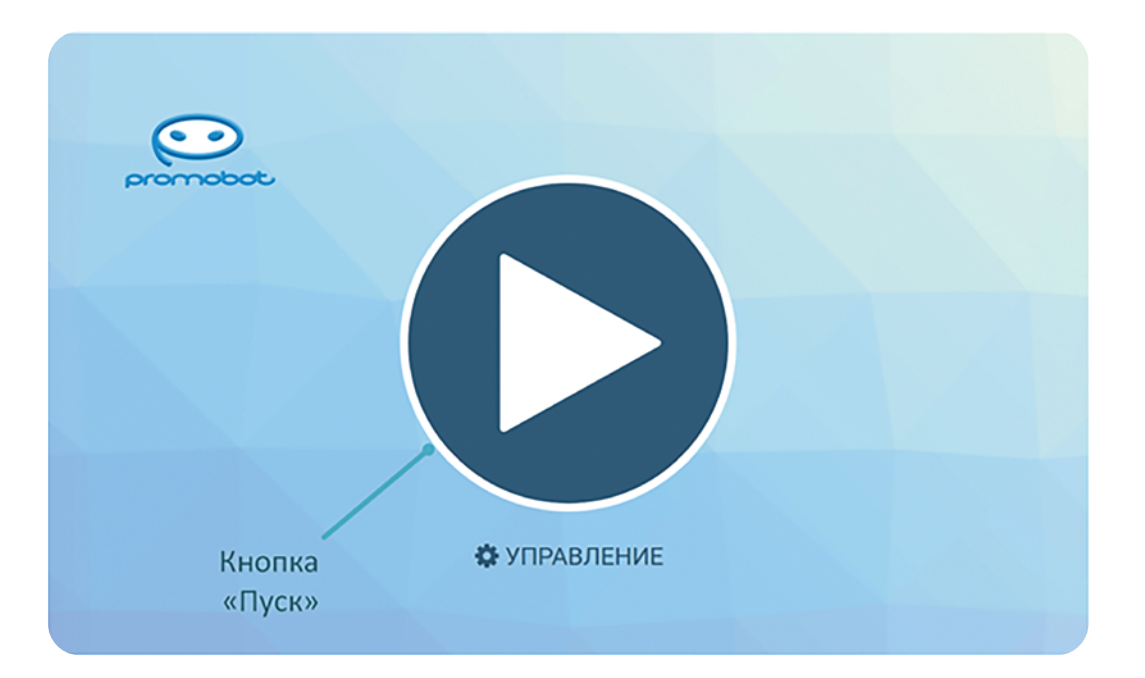

*Рисунок 14. Кнопка «Пуск» на стартовом экране*

Оператору предоставляется доступ к веб-сервису CRM Control для мониторинга, оформления пропусков и выполнения других административных функций. Подробная информация по использованию сервиса описана в руководстве пользователя CRM Control.

Во время первого посещения, терминал запросит у пользователя скан паспорта.

В таком случае на экране появится соответствующее оповещение и инструкция. Пользователю необходимо приложить основной разворот паспорта к области сканирования, следуя инструкции на экране. Если сканирование прошло успешно, терминал произведет проверку в системе выдачи заявок на получение пропуска. Для пользователей, которые уже оставляли скан паспорта ранее, поиск заявки происходит сразу.

## **2.3.1. Использование терминала оператором**

## **2.3.2. Использование терминала пользователем**

# <span id="page-20-0"></span>**2.3. Использование терминала**

*Рисунок 15. Главный экран*

*Рисунок 16. Уведомление, если не распознано лицо пользователя*

Перед получением пропуска, пользователь должен подойти к терминалу и встать прямо перед ним так, чтобы его лицо было обнаружено камерой.

При помощи терминала пользователь может получить пропуск в виде бумажного талона или пластиковой ключ-карты и измерить температуру.

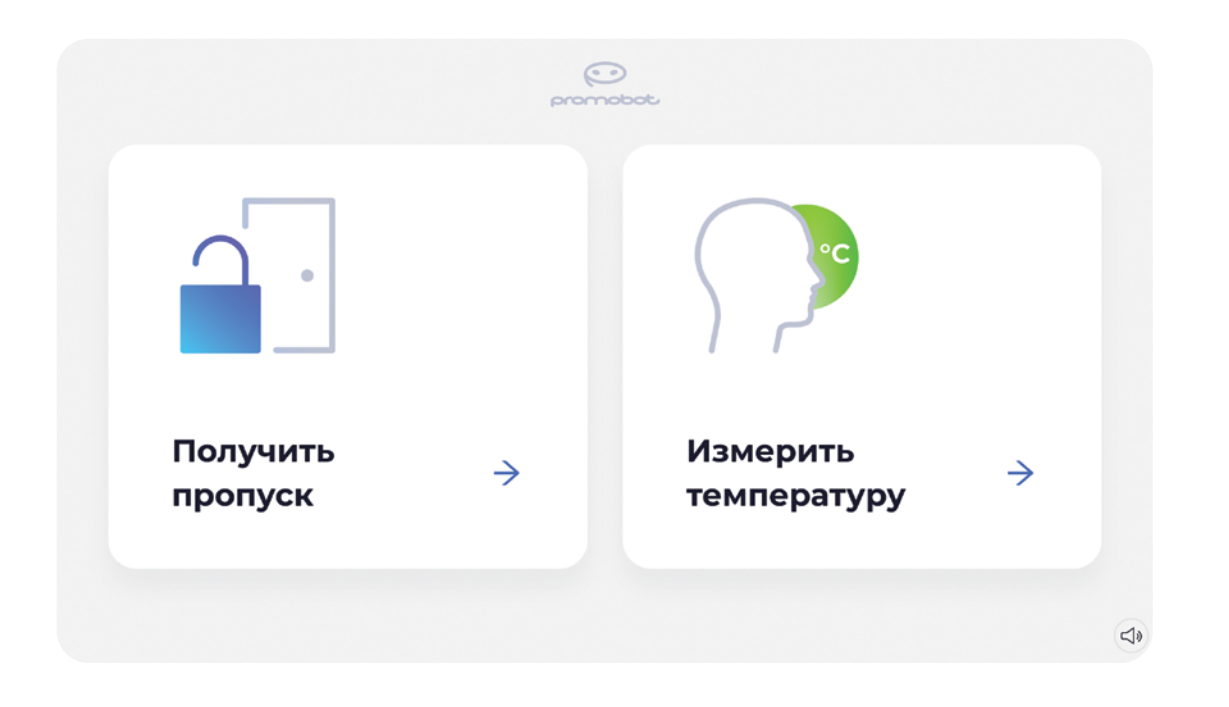

## *ПОЛУЧЕНИЕ ПРОПУСКА*

Чтобы получить пропуск пользователю нужно нажать на соответствующий элемент главного экрана. Начать получение пропуска можно голосовой командой, например, с помощью фразы «Получить пропуск». В случае, если в этот момент лицо пользователя не распознано камерой, на экране появится соответствующее уведомление.

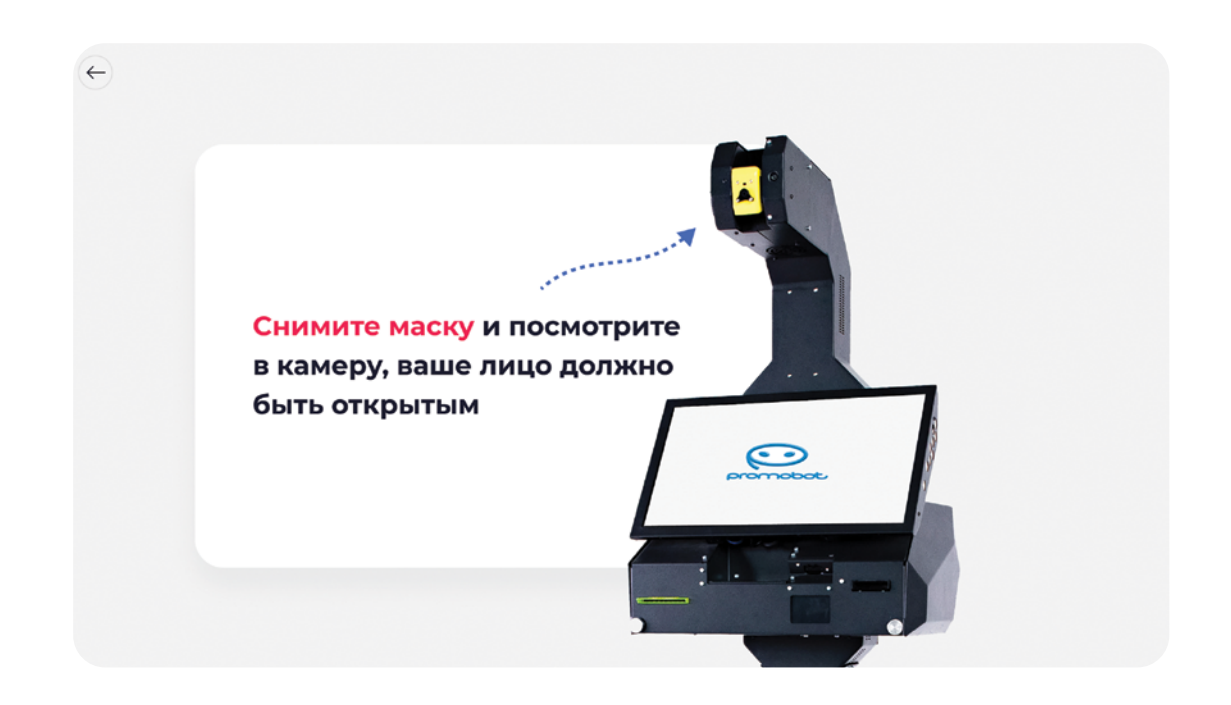

Если заявка обнаружена, терминал выдает пропуск. В зависимости от используемого типа пропусков, терминал напечатает талон или выдаст идентификационную карту.

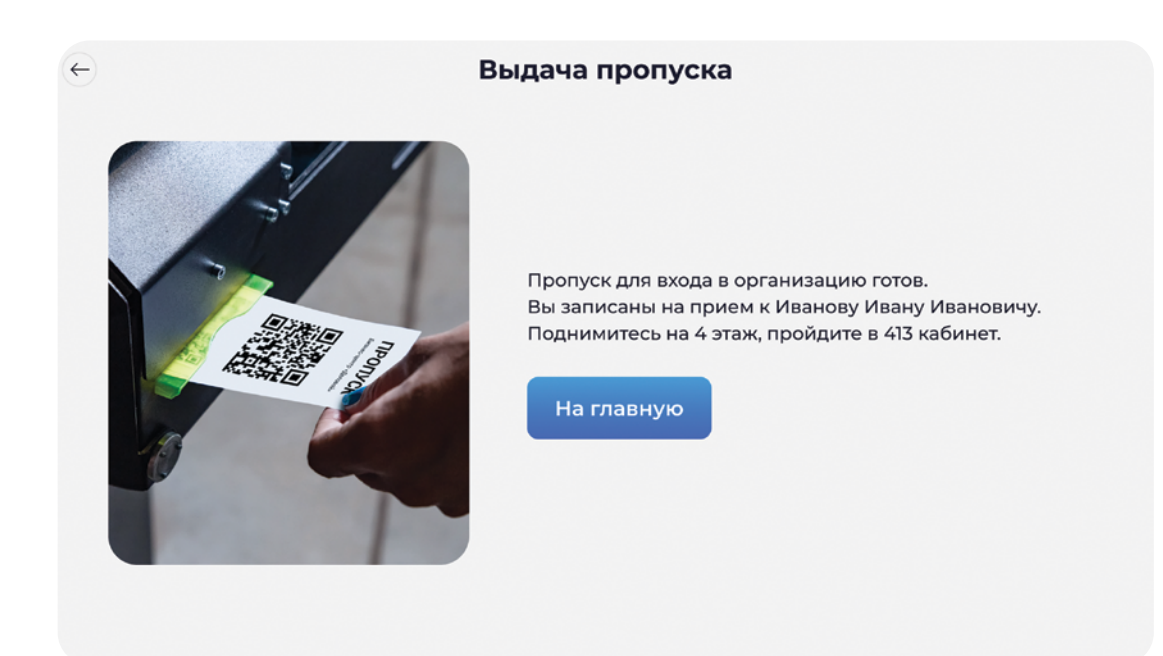

Если заявок не обнаружено, пользователю будет предложено запросить разрешение на пропуск. Для этого пользователь должен указать место посещения, выбрав его из списка на экране нажатием или голосовой командой.

В зависимости от настроенного способа получения разрешения на посещение, возможны следующие варианты:

Терминал начнёт вызов оператору для подтверждения выдачи пропуска. В случае получения подтверждения будет выдан пропуск.

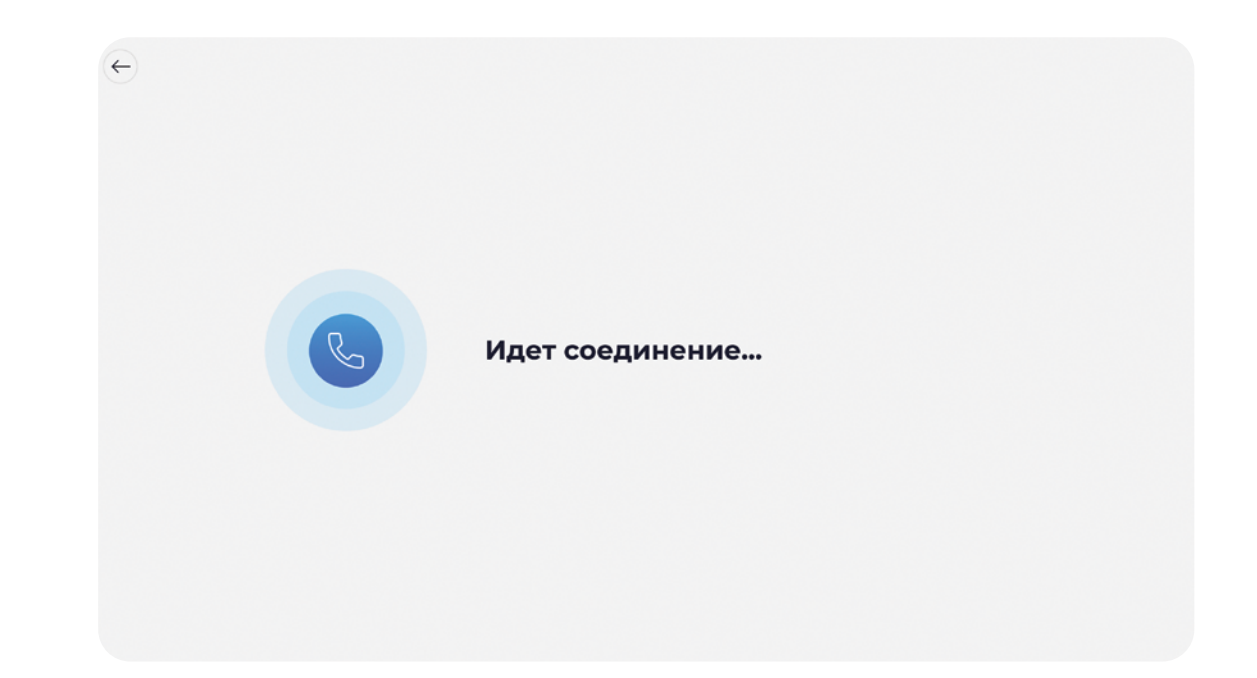

Либо терминал выдаст пропуск без дополнительного подтверждения.

После выдачи пропуска, появится соответствующее уведомление. Одновременно с этим запись о визите пользователя добавляется в журнал посещений. После окончания процесса выдачи, терминал вернётся в главному экрану.

*Рисунок 17. Экран сканирования документа*

*Рисунок 19. Экран связи с оператором*

*Рисунок 18. Экран выдачи пропуска (В виде талона)*

Положите паспорт на сканер и не двигайте .<br>с <u>Условиями обработки персональных д</u> ↓

С помощью терминала пользователь может измерить температуру. Для этого необходимо выбрать соответствующий элемент на главном экране нажатием или голосовой командой.

Далее пользователь должен поднести лоб к датчику температуры, в соответствии с инструкцией на экране.

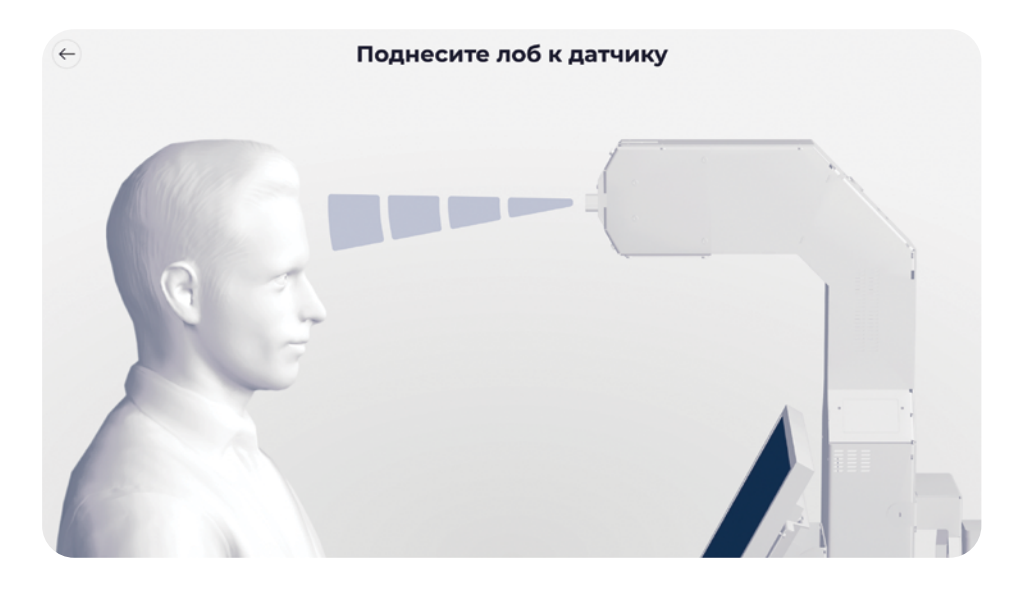

Измерение температуры можно настроить, как обязательную процедуру перед выдачей пропуска. Процесс измерения при этом аналогичен описанному ранее.

#### <span id="page-22-0"></span>*ИЗМЕРЕНИЕ ТЕМПЕРАТУРЫ*

Терминал автоматически выполнит измерение и выведет результат на экран.

*Рисунок 20. Экран с инструкцией по измерению температуры*

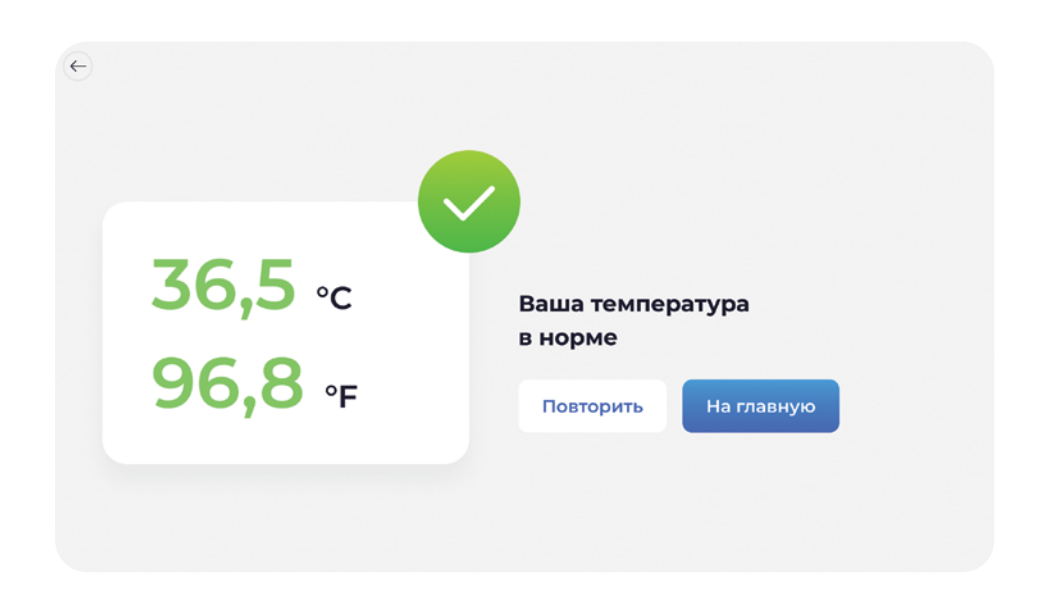

*Рисунок 21. Экран с результатом измерения*

Отказ терминала Promobot Control не является критическим и не способен привести к возникновению опасных аварийных ситуаций, наносящих значительный ущерб имуществу физических или юридических лиц, государственному или муниципальному имуществу, окружающей среде, а также причинению вреда жизни или здоровью граждан. Какие-либо специальные действия персонала настоящим Руководством не предусмотрены.

При попадании в аварийные условия эксплуатации, т.е. выходе условий эксплуатации терминала Promobot Control, предусмотренных настоящим Руководством, за пределы устойчивости к внешним воздействующим факторам, перечисленным в технических характеристиках устройства (табл.1), персонал обязан полностью обесточить терминал и принять меры по устранению аварийных условий эксплуатации согласно инструкциям, принятых на объектах где размещен терминал.

# **2.4.1. Действия при отказе терминала**

# **2.4.2. Действия при попадании в аварийные условия эксплуатации**

# **2.4. Действия в экстремальных условиях**

Для организации технического обслуживания терминала применяется плановопредупредительное проведение работ.

Плановое техническое обслуживание проводится циклически, со следующей периодичностью, указанной в таблице 4:

- 1. В случае возникновения каких-либо проблем в процессе эксплуатации изделия рекомендуется обращаться только в сервисные центры ООО «Промобот».
- 2. Перед началом работы с изделием необходимо внимательно ознакомиться с руководством по эксплуатации.
- 3. Правовой основой настоящих гарантийных условий является действующее Законодательство.
- 4. Гарантийный срок на данное изделие составляет 12 месяцев и исчисляется с момента поставки. В случае устранения недостатков изделия, гарантийный срок продлевается на период, в течение которого оно не использовалось.
- 5. Срок службы изделия напрямую зависит от условий эксплуатации.
- 6. Гарантийные обязательства не распространяются на неисправности изделия, возникшие в результате:
	- несоблюдения пользователем предписаний руководства по эксплуатации изделия;
	- механического повреждения, вызванного внешним ударным или любым иным воздействием;
	- применение изделия не по назначению;
	- стихийного бедствия;
	- неблагоприятных атмосферных и иных внешних воздействий на изделие, таких как дождь, снег, повышенная влажность, нагрев, агрессивные среды; • проникновения внутрь изделия посторонних предметов, насекомых, животных, материалов или веществ;
	-
	- на аппараты, подвергавшиеся вскрытию, ремонту или модификации вне уполномоченного сервисного центра;
	- на принадлежности и запчасти, вышедшие из строя вследствие нормального износа.
- 7. Изготовитель обязуется в течение гарантийного срока эксплуатации безвозмездно исправлять дефекты продукции или заменять ее, если дефекты не возникли вследствие нарушения покупателем правил пользования продукцией или ее хранения. Гарантийный ремонт производится сервисными центрами изготовителя.

Неплановое техническое обслуживание проводится в зависимости от технического состояния и конкретных результатов функционирования терминала.

По мере необходимости корпус терминала должен быть очищен от грязи, пыли, песка и иных субстанций, способных нарушить функционирование терминала. Для очистки корпуса рекомендуется использовать увлажненную ткань. Не допускается очищать корпус абразивными материалами, растворителями, иными агрессивными химическими веществами (в т.ч. кислотами). При очистке нельзя погружать терминал в жидкость, промывать проточной водой, допускать контакта с жидкостью электронных узлов терминала.

При неблагоприятной эпидемиологической обстановке корпус терминала может быть продезинфицирован спиртосодержащими жидкостями в соответствии с инструкциями, принятыми на объектах Пользователя.

# <span id="page-23-0"></span>**3. Техническое обслуживание 4. Гарантийные условия**

#### *Таблица 4. Плановое техническое обслуживание*

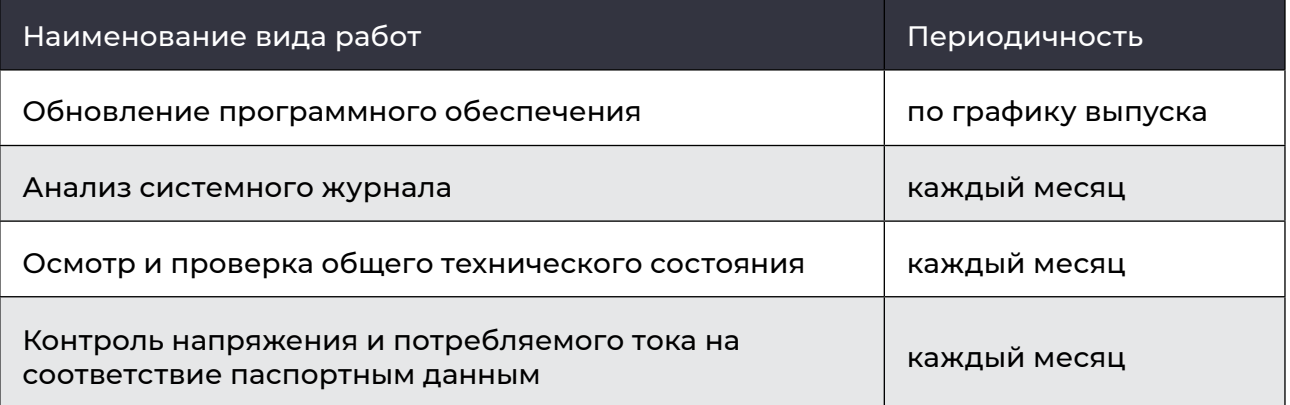

## **ООО «ПРОМОБОТ»**

614066 Россия, г. Пермь Шоссе Космонавтов стр. 111А, пом.6 8 (800) 551-65-48 info@promo-bot.ru

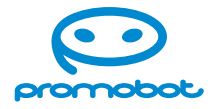